# iPad 版脳機能評価&トレーニング

(Cognitive Assessment for Dementia, iPad version: CADi)

# マニュアル ver1.0

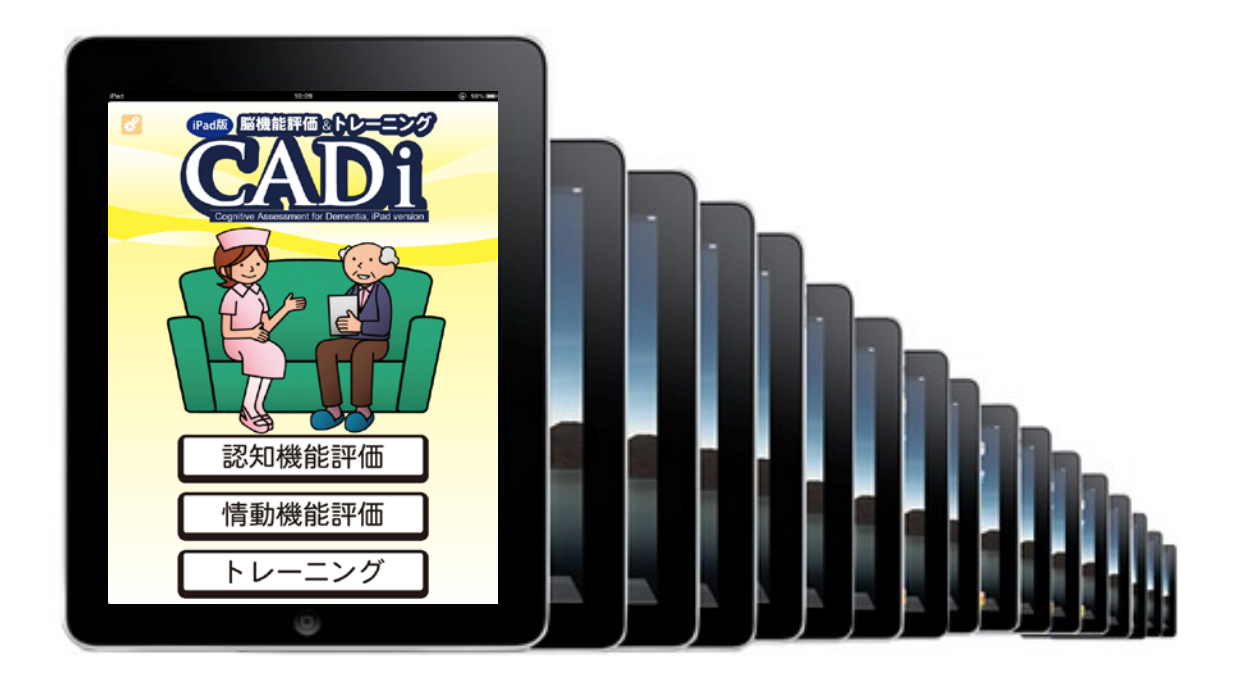

# 目次

### 0. はじめに

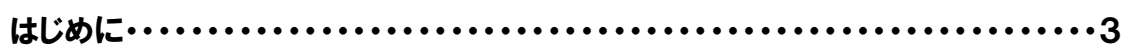

# 1. iPad 及びアプリ設定

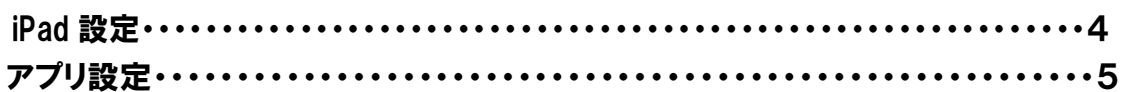

### 2. アプリケーションの施行

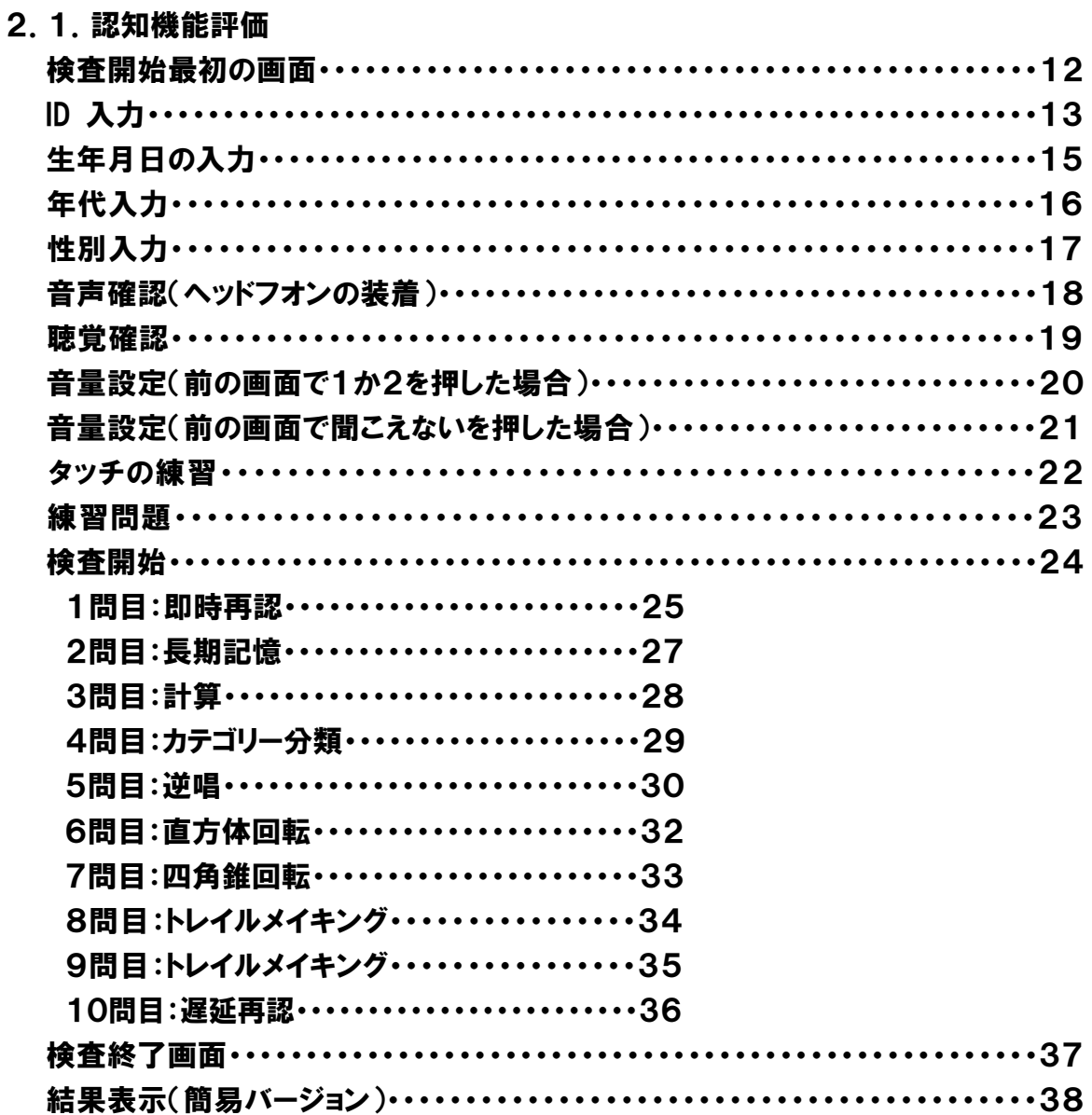

iPad 版脳機能評価&トレーニング マニュアル

2. 2. 情動機能評価

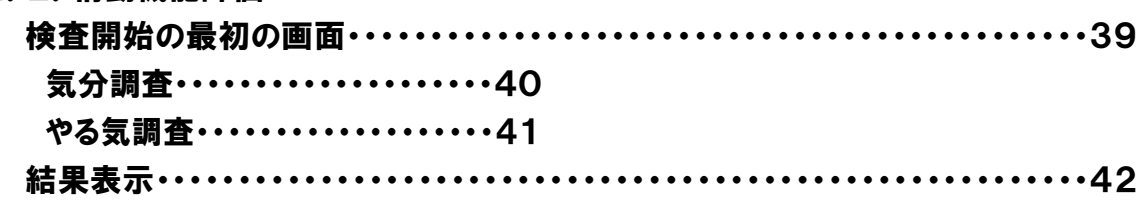

2.3. トレーニング

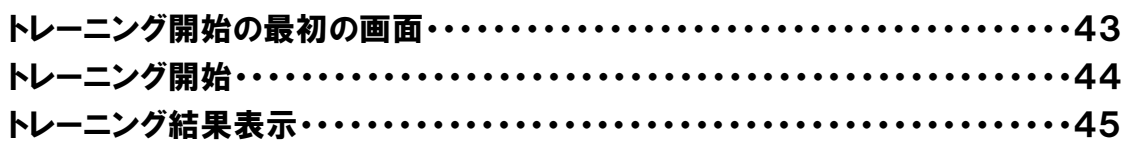

# 3. データ管理

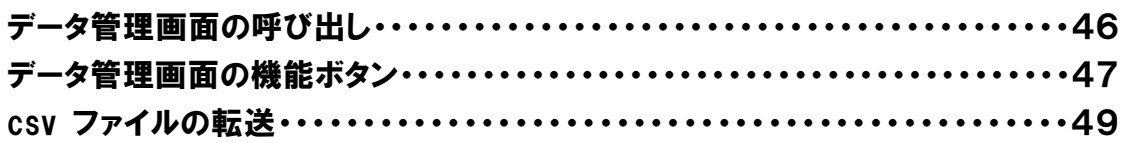

iPad 版脳機能評価&トレーニング マニュアル

### 0.はじめに

iPad 版脳機能評価&トレーニングアプリケーションは,認知症の早期スクリーニングと認知機能 維持のためのトレーニング,及び情動機能の評価を含めた包括的アプリケーションである。認知 症のスクリーニングでは,短時間で,専門の検査者を必要とせずに施行できることに多大なメリッ トがある。タブレット型コンピュータである iPad を利用することにより廉価にスクリーニング検査を 提供できるメリットがある。また地域の住民健診や健康教室で並列運用することにより,一斉検 査も可能となる。

iPad 版脳機能評価&トレーニングアプリケーションは以下の 3 つの検査を有する。

- 1.認知機能評価 (10 問の設問によって構成される)
- 2.情動機能評価 (うつ評価とアパシー評価を含む)
- 3.トレーニングシステム (玉ころがしゲーム)

それぞれの検査のデータはcsvファイルとして,パーソナルコンピュータに出力できる。データの 転送は iTunes を利用するか, iPad のメール機能を利用して行うことができる。また, 認知及び情 動機能評価では結果を印刷することも可能である。

#### 検査の注意点

認知機能評価の施行は検査者と被験者が 1 対 1 で行うことを想定している。被験者が単独で この検査を用いる場合,得点の低下と所要時間の延長が起こる場合がある。また,認知機能評 価は音声による刺激呈示であるため,聴覚に障害を有する方の検査はできない。 データは csv フ ァイルとして出力できるので必ずバックアップをとること。

#### iPad 版認知機能評価の妥当性

iPad 版認知機能評価は,MMSE(r=0.80)及び FAB(0.79)と高い相関を示した(n=112)。 MMSE 及び FAB のカットオフポイントを参照すると,iPad 版では 5 点がそれに相当する。さらに健 常者 61 例と認知症患者 36 例の弁別における iPad 版評価の得点の感度及び特異度は, 88.9%及び 80.6%であった。この基準は暫定であることに留意願いたい。

### 1.iPad 及びアプリ設定

iPad 設定

自動ロック設定

iPad を検査に用いている時,問題文を読んだり考えたりしている間に iPad が暗転し, 自動ロックがかかることがある。それを避けるため,iPad の設定で,自動ロックを長めに 設定する必要がある。

設定アイコン->一般->自動ロックとタッチする。2 分,5 分,10 分,15 分,しないの中 から自動ロックまでの時間を選べる。15 分に設定を推奨する。

#### 音量設定

音量は iPad 右上横にあるボタンで目盛り中ほどにしておく。

アプリ設定

検査開始前に設定を確認することを勧めます。施行しない検査の機能をオフにしたり, 検査に不必要な情報の入力をスキップさせることができます。例えば,認知機能評価で は ID 入力,生年月日入力,年代・性別入力,タッチ練習の有無を切り替えることができ ます。下図はトップ画面です。

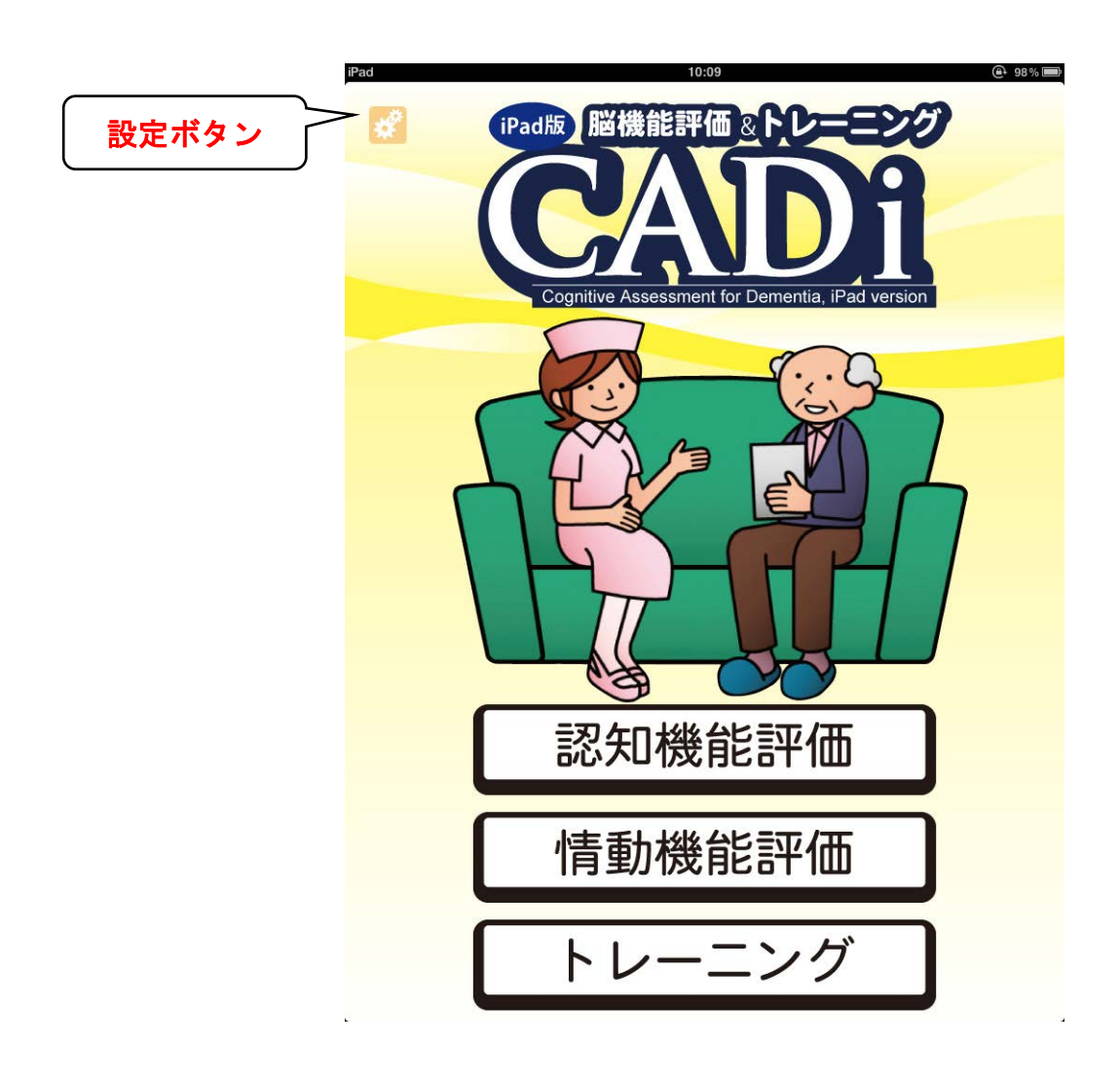

# 1. 左上の <mark>数</mark> 設定ボタンをタッチすると管理メニューが開きます。

管理メニュー

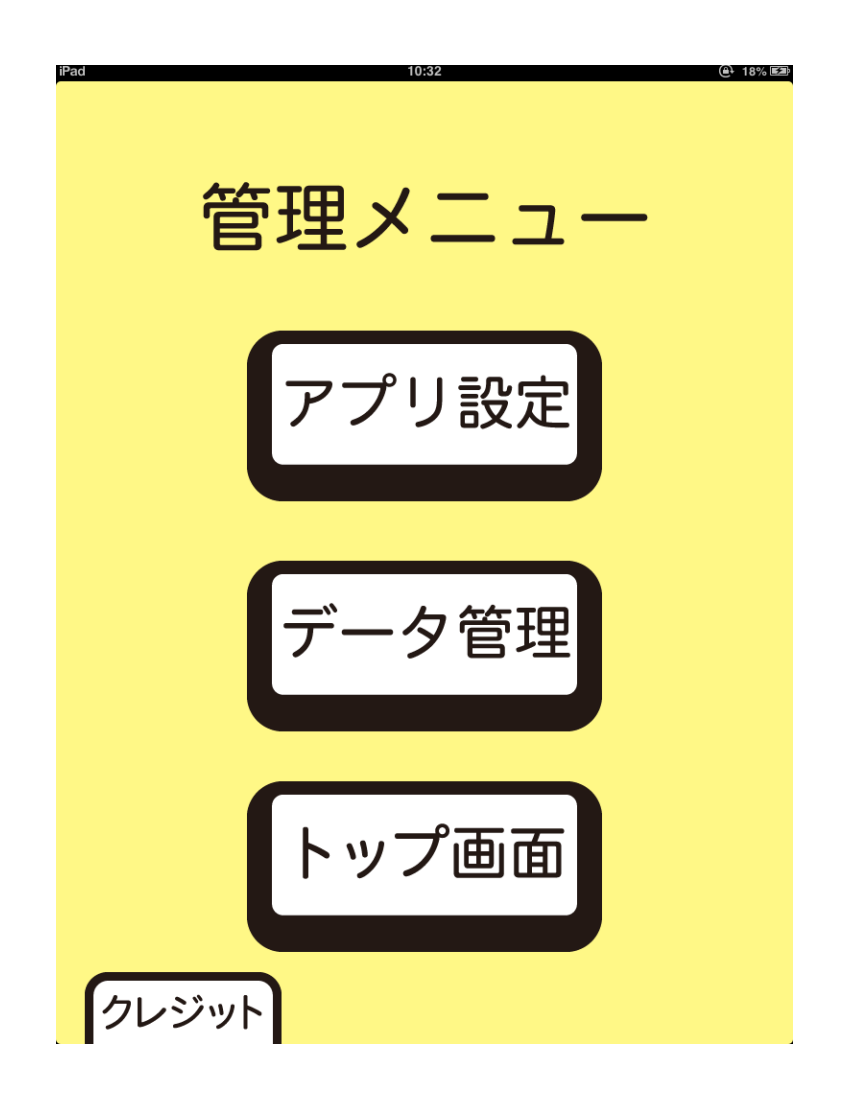

1.【アプリ設定】ボタンをタッチすると,アプリ設定画面に切り替わります。

2.【データ管理】のボタンをタッチすると,データ管理画面に切り替わります。このマニュ アルの 46 ページに説明があります。

3.【トップ画面】のボタンをタッチすると,トップ画面に切り替わります。

#### アプリ設定

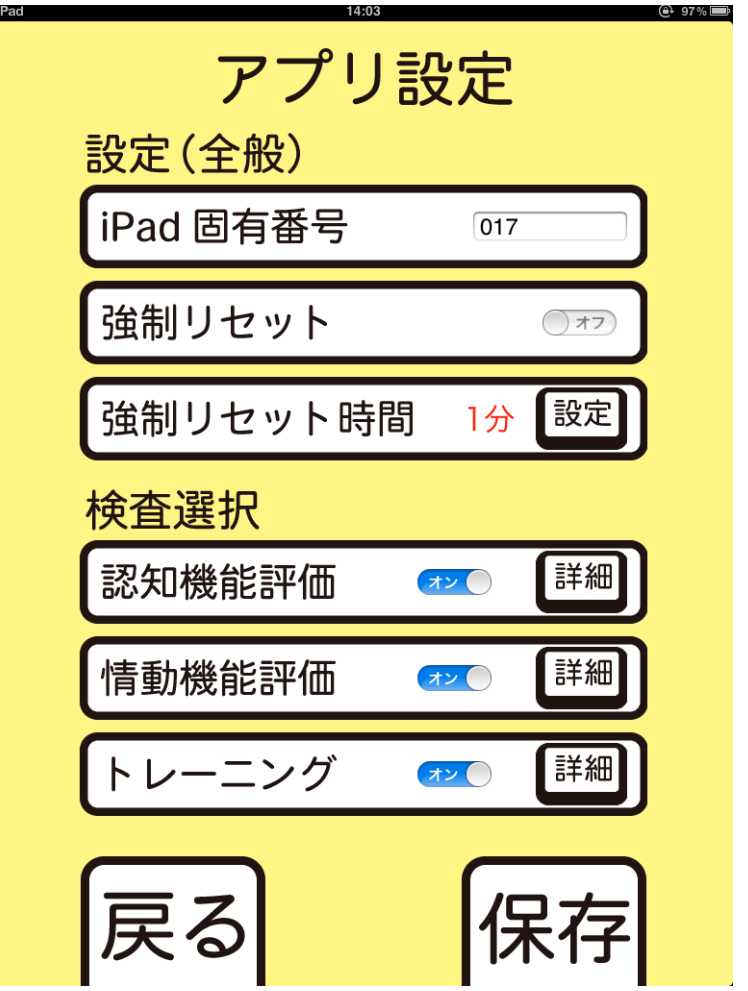

1.iPad 固有番号を設定します。複数台を用いて運用する場合には iPad1 台ごとに異な る番号を入力することを推奨します。

2. 強制リセットとその時間は通常用いません。オフになっていることを確認してください。 この設定がオンになっていると検査中さわらずにその時間が経過するとトップ画面にまで 戻ってしまいます。

3.認知及び情動機能評価,及びトレーニングのオンオフが可能です。オフにするとトップ 画面においてそのボタンが暗転し,選択できなくなります。

4.各検査の【詳細】ボタンをタッチするとアプリ設定(詳細)画面に切り替わります。

iPad 版脳機能評価&トレーニング マニュアル

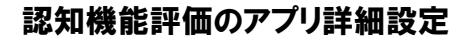

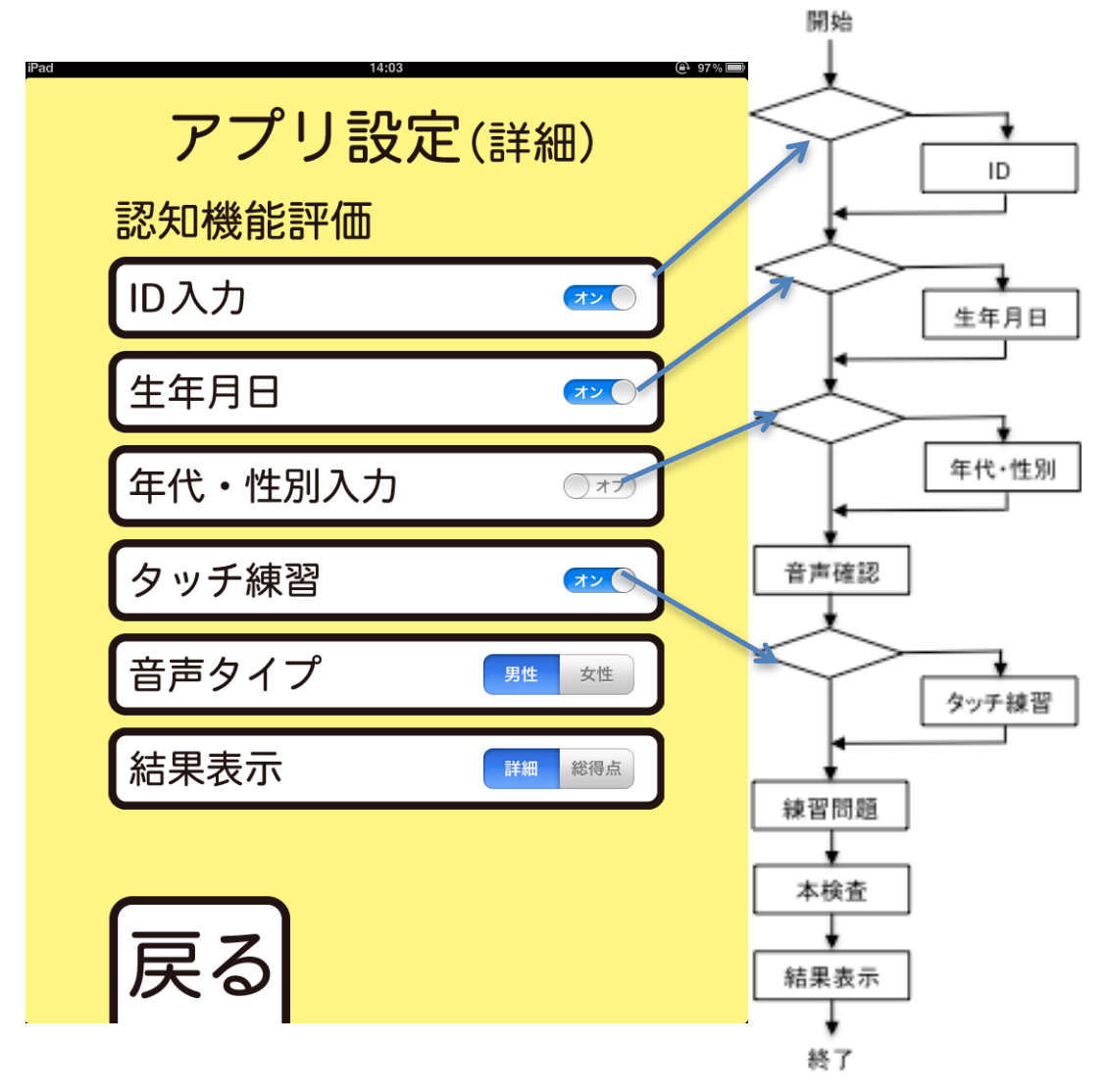

1.ID 入力,生年月日入力,年代・性別入力,タッチ練習に関してオンオフの切り替えが 可能です。上図の例だと年代・性別の入力を飛ばして次の入力へ進みます。

2.単語または数字が音声で再生されますが,その声の性別を選択できます。高齢者は 男性の声の方が聞き取りやすい傾向にあります。

3.結果の表示様式を選択できます。詳細の場合,10 問ぞれぞれの正誤と所要時間, 合計得点と合計所要時間が表示されます。総得点の場合は合計得点と簡単なコメント のみ表示されます。

4. 設定が完了したら【戻る】ボタンをタッチして、アプリ設定画面へ戻ります。

#### 情動機能評価のアプリ詳細設定

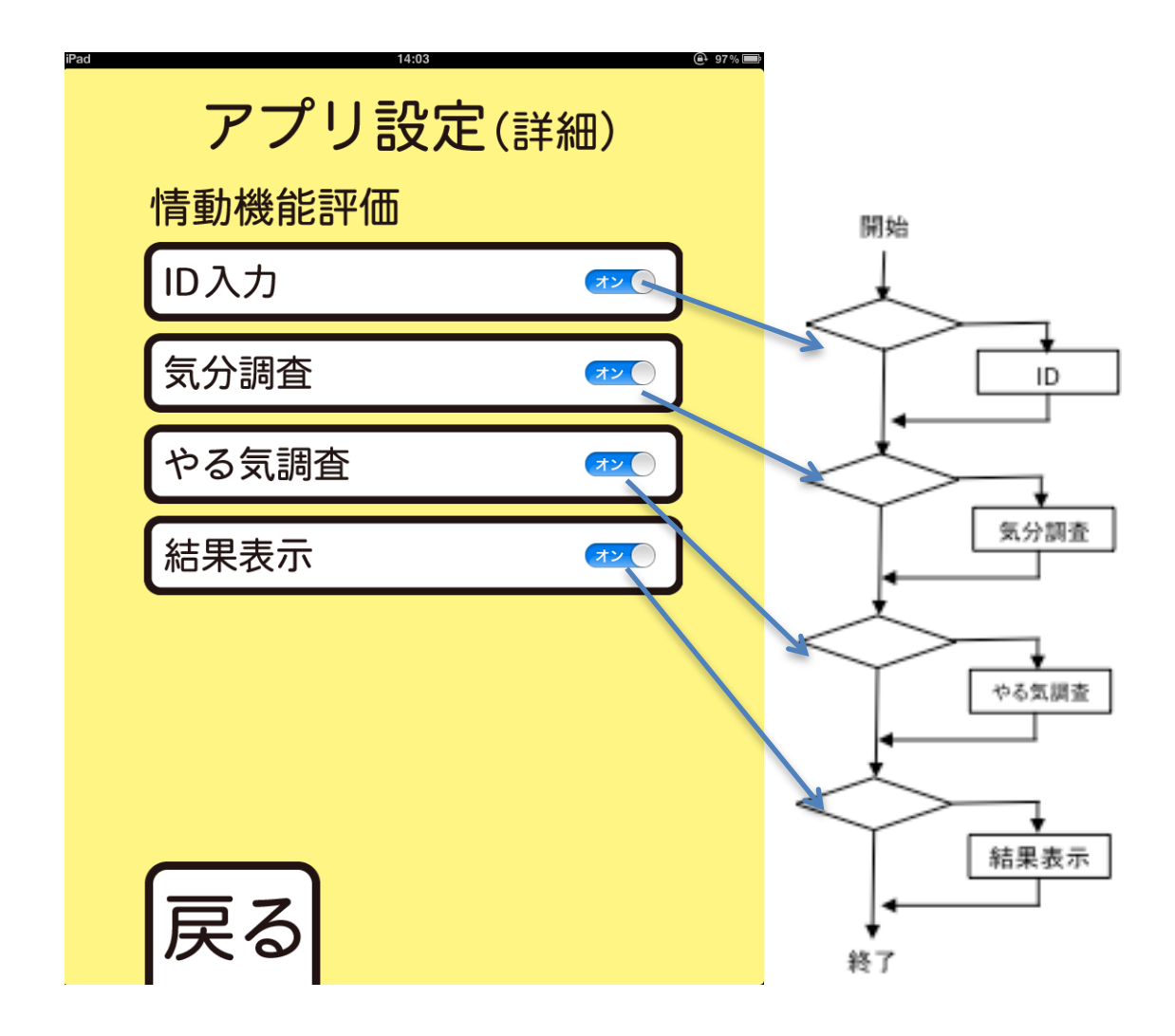

- 1. ID 入力, 気分調査, やる気調査, 結果表示に関してオンオフの切り替えが可能です。
- 2. ID, 気分調査, やる気調査を検査項目に加えたい場合は, 設定をオンにします。 入力が必要のない場合には,設定をオフにします。
- 3.例えば,ID と気分調査を項目に加えたい場合には,ID 入力と気分調査入力をオンに し,やる気調査入力をオフにします。
- 4. 設定が完了したら【戻る】ボタンをタッチして、アプリ設定画面へ戻ります。

#### トレーニングのアプリ詳細設定

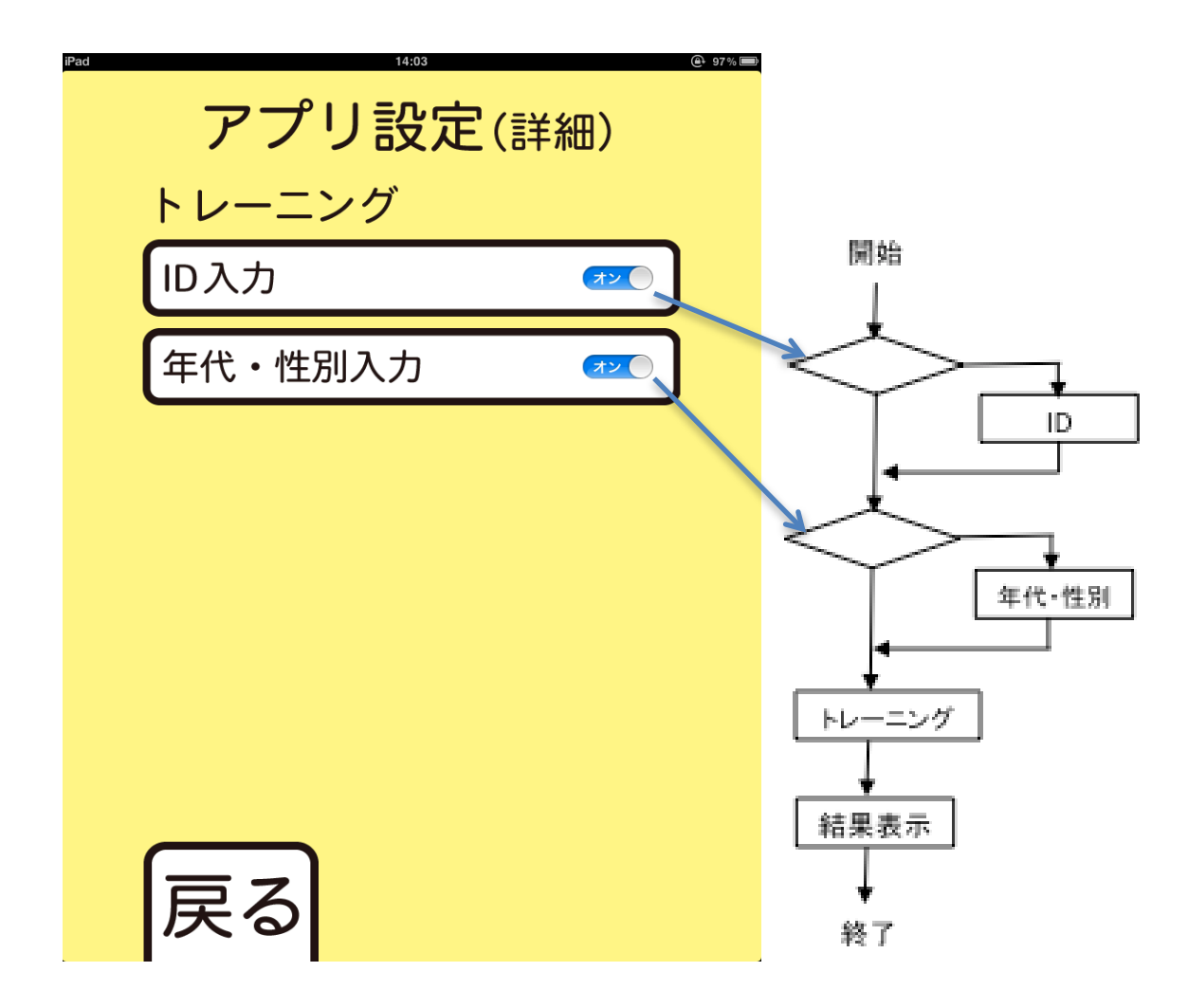

- 1. ID 入力,年代・性別に関してオンオフの切り替えが可能です。
- 2. ID. 年代·性別を検査項目に加えたい場合は、設定をオンにします。 入力が必要のない場合には、設定をオフにします。
- 3.例えば,ID だけを項目に加えたい場合には、ID 入力をオンにし、年代・性別入力をオ フにします。
- 4. 設定が完了したら【戻る】ボタンをタッチして,アプリ設定画面へ戻ります。

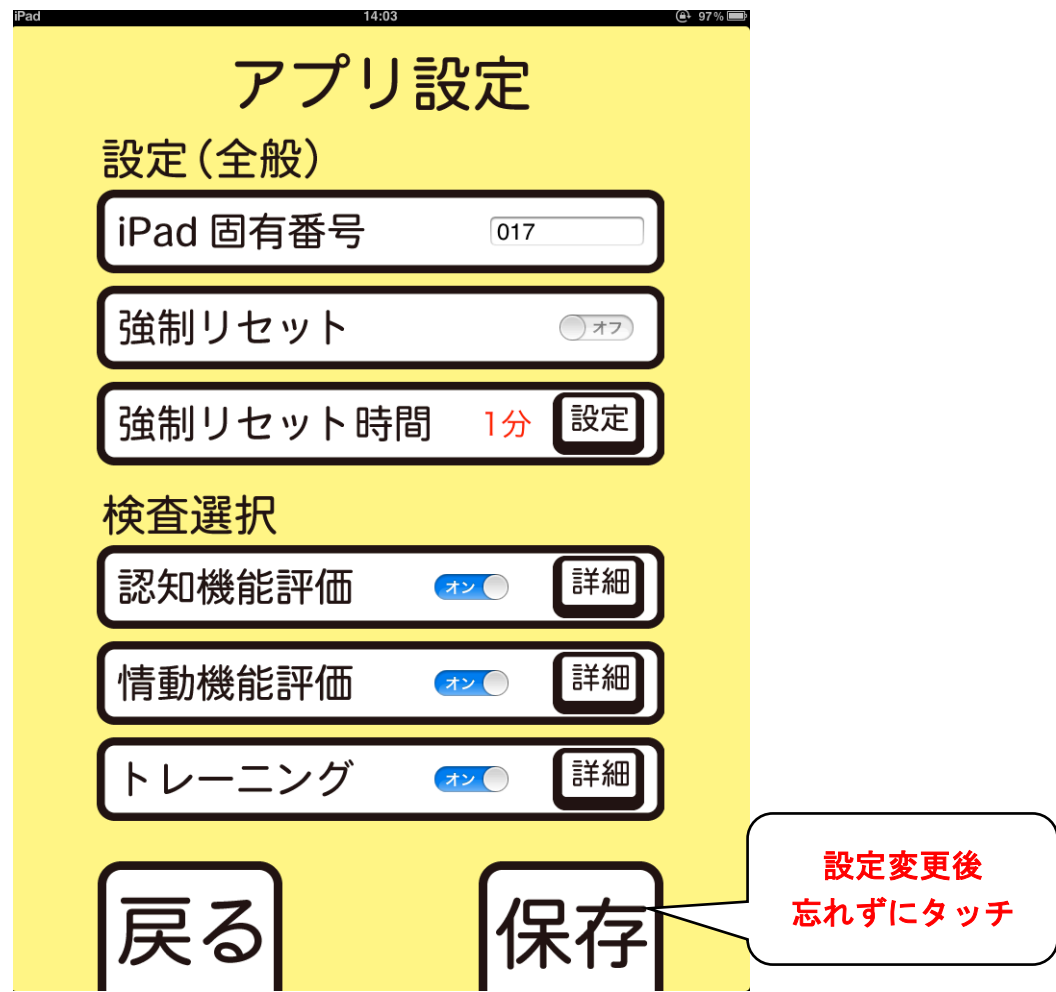

1.必要な設定を終えたら,右下の【保存】ボタンをタッチします。これを忘れると変更が 有効になりません。【保存】ボタンをタッチするとトップ画面へ切り替わります。

2.【戻る】ボタンをタッチすると,トップ画面へ切り替わります。

## 2.アプリケーションの施行

#### 2.1.認知機能評価

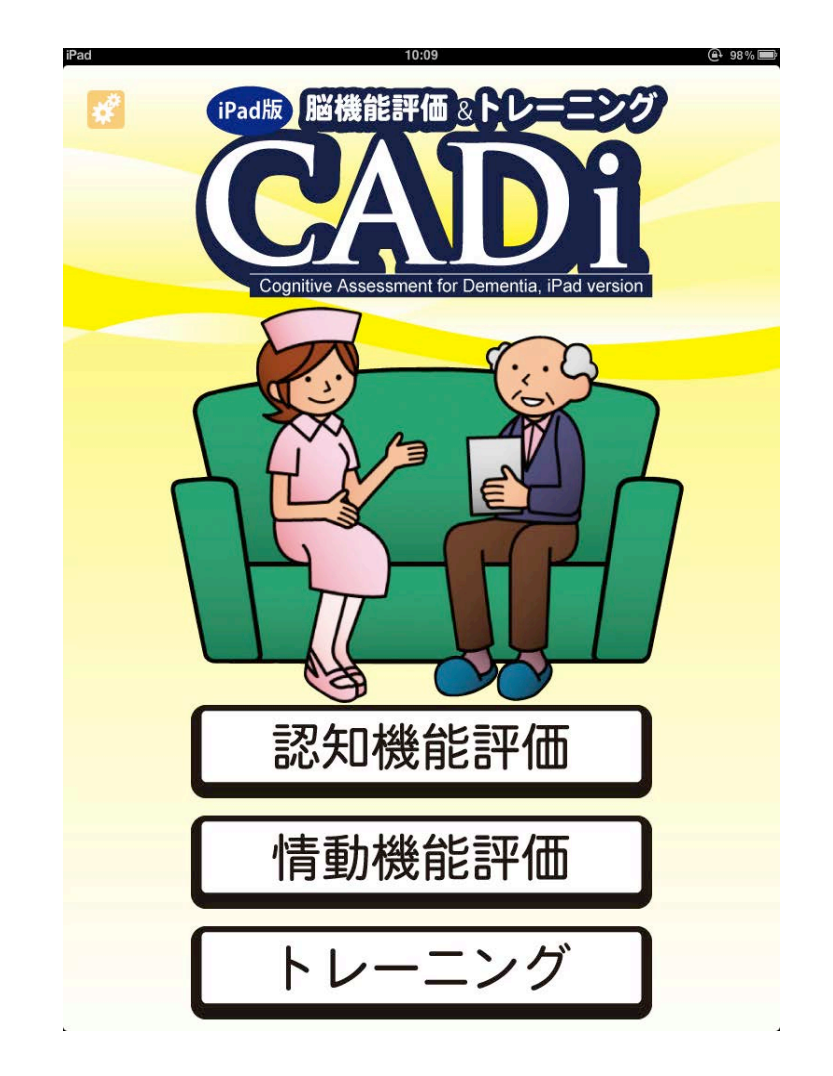

1.【認知機能評価】ボタンをタッチして,検査に進みます。

注意

以降の項目によってはやり直しができないこともあるので,気を付けてください。

ID 入力

アプリの詳細設定において ID 入力がオンの場合,下の画面が表示されます。 (デフォルトでオンになっています)

個人を識別するため,マッチング可能な番号を必ず入力してください。

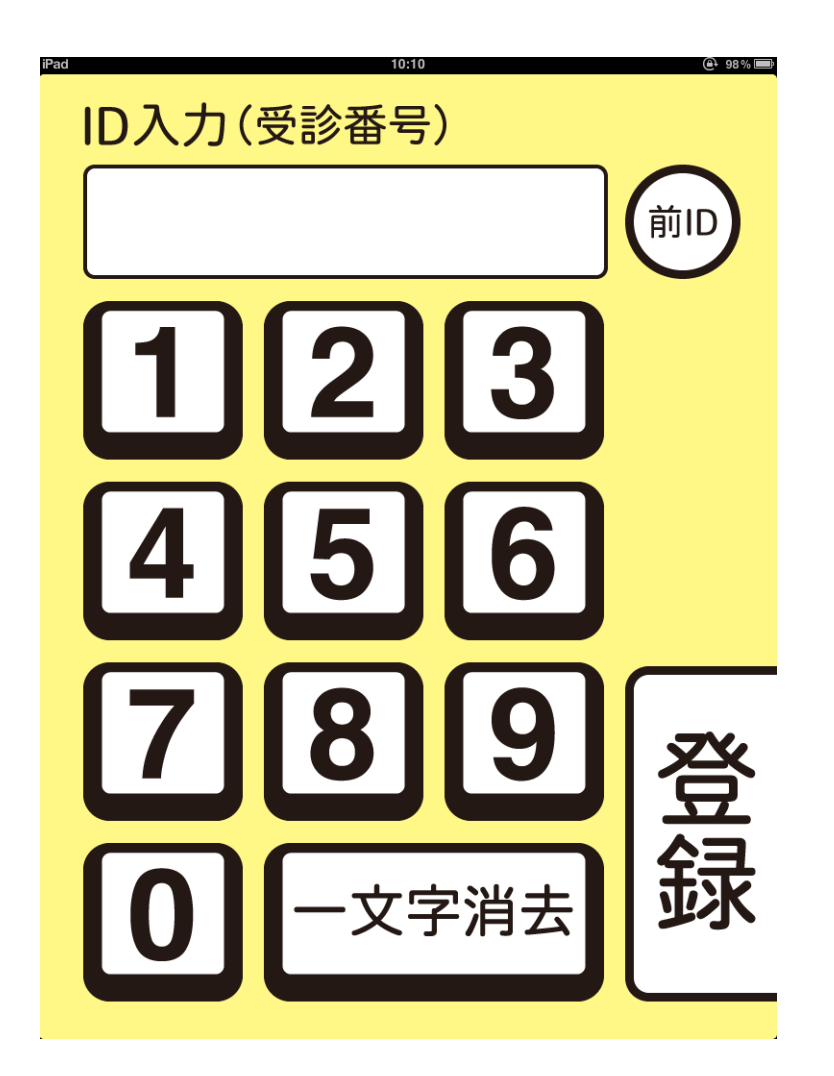

1.個人を識別できる ID を入力します。数字は桁の大きい順に入力します。10 桁の数値 にまで対応しています。入力ミスを防ぎ,時間を短縮するため,検査者が入力することを 推奨します。

※ この検査を行う直前に他の検査を ID 入力して行っていた場合,その ID を引き継ぐ ことができます。右上の【前 ID】ボタンをタッチしてその機能を使うことができます。

2.ID に間違いがないことを確認したうえで,【登録】ボタンをタッチします。

iPad 版脳機能評価&トレーニング マニュアル

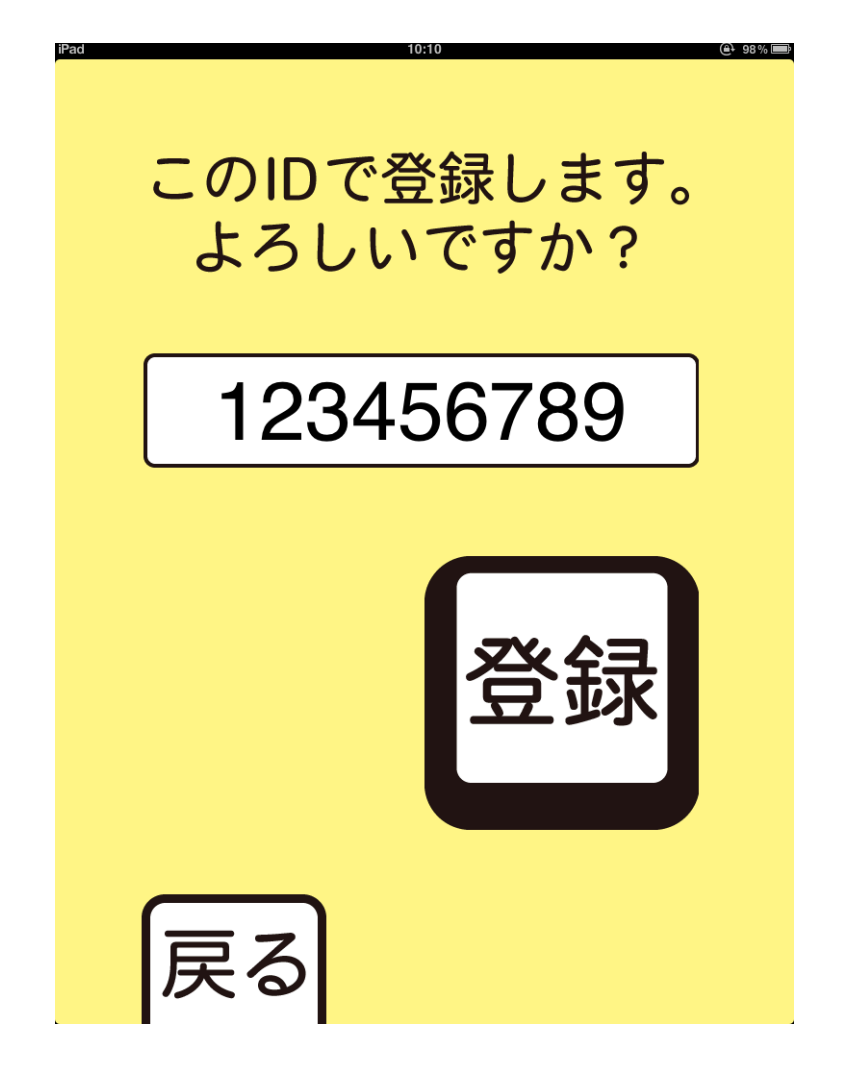

1.再度 ID を確認したのち,【登録】ボタンをタッチします。

2. |D を間違えたまま【登録】ボタンをタッチしてしまった場合には、アプリケーションを一 旦終了し,立ち上げなして再度施行してください。

Tips アプリケーションの強制終了と再起動の方法

- 1.ホームボタン(iPad の中央ボタン)を 1 回押す。
- 2.アプリ選択画面に戻ったら,ホームボタンをカチカチと 2 回押す。
- 3.稼働中のアプリリストに出てきた認知機能評価のアプリアイコンを 2 秒程度 タッチし続ける。
- 4.認知機能評価のアプリアイコンの左上の赤いマークをタッチする。
- 5.画面を適当に 1 回タッチする。
- 6.認知機能評価のアプリアイコンをタッチして再起動する。

生年月日の入力

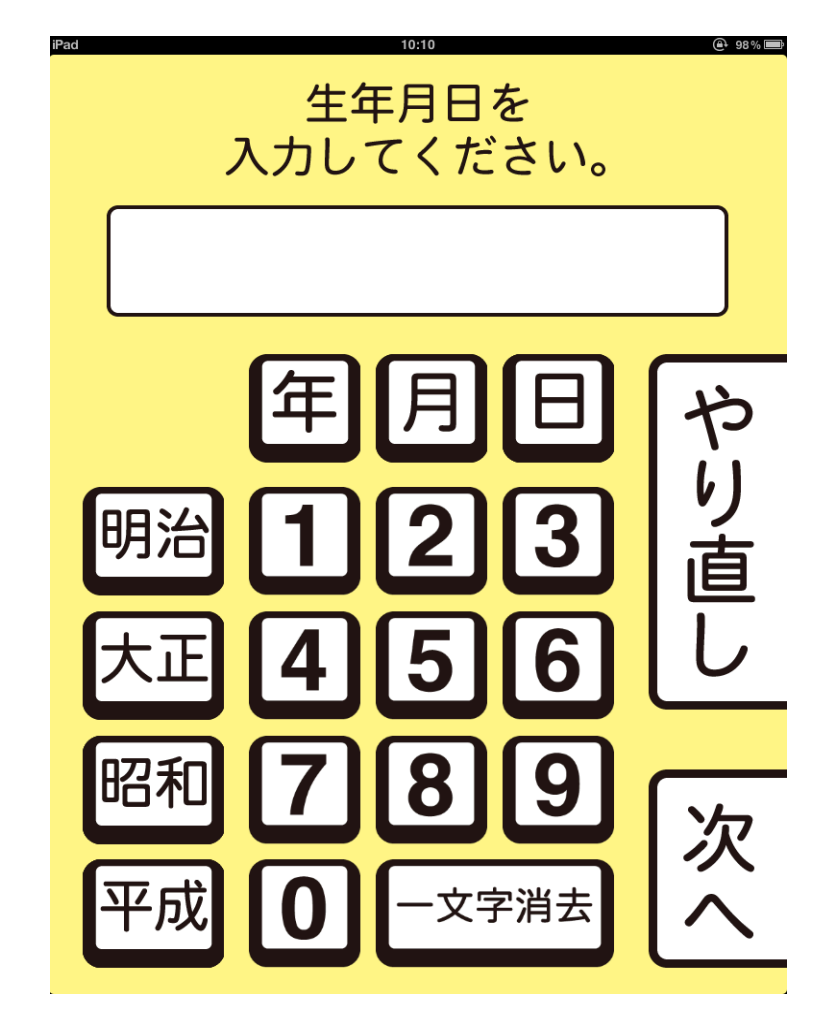

アプリ詳細設定の生年月日入力がオンの場合,下の画面が表示されます。

1.生年月日を入力する年号,月,日の順でタッチします。検査者による入力を推奨。 例)昭和26年4月8日を入力する時には、

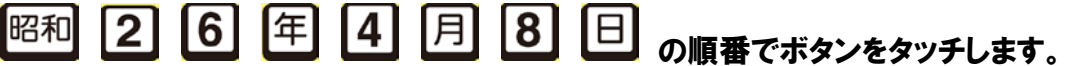

(1桁の数字の入力の際、0はつけなくてよい)

2.間違った場合は【一文字削除】ボタンか,【やり直し】ボタンをタッチして再度入力しま す。

3. 入力が終わったら間違いがないか確認し, 【次へ】ボタンをタッチします。

#### 年代入力

アプリ詳細設定の年代・性別入力がオンの場合,下の画面が表示されます。

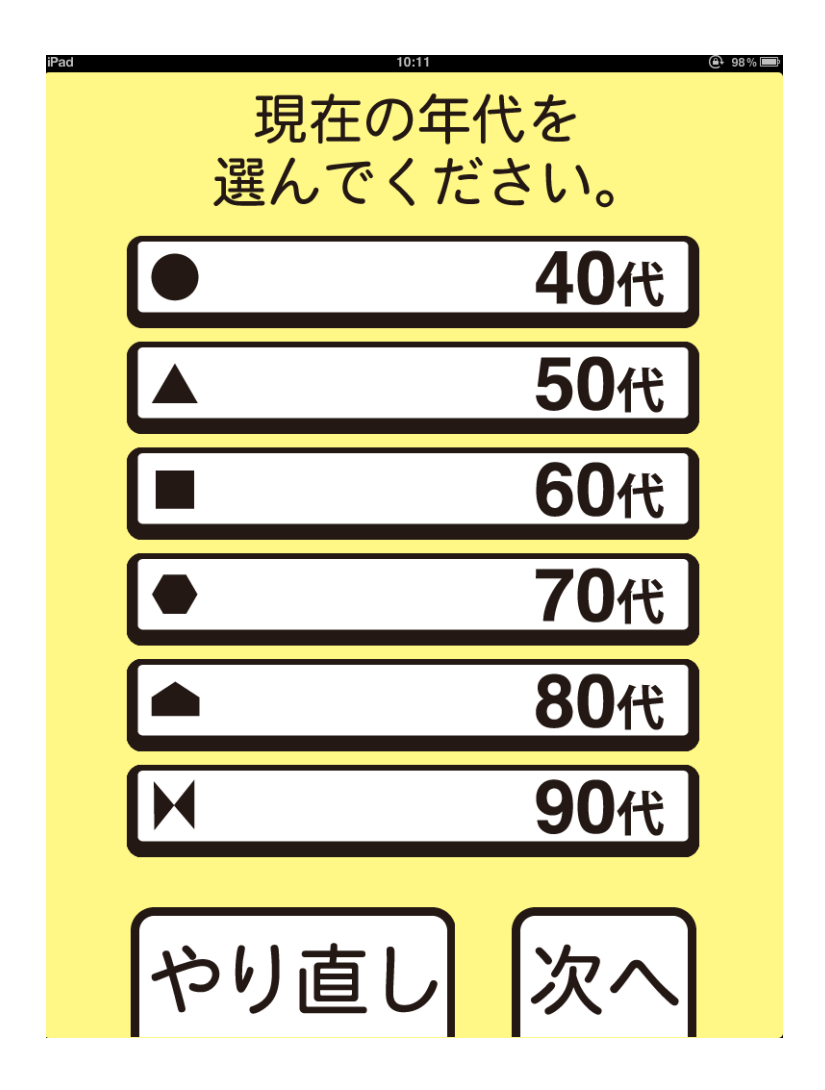

1.当てはまる年代をタッチします。

2. 間違えた場合は【やり直し】ボタンをタッチし、選択を解除することができます。直接正 しい年代をタッチしても選択できます。

3.間違いなければ【次へ】ボタンをタッチします。

#### 性別入力

アプリ詳細設定の年代・性別入力がオンの場合,下の画面が表示されます。

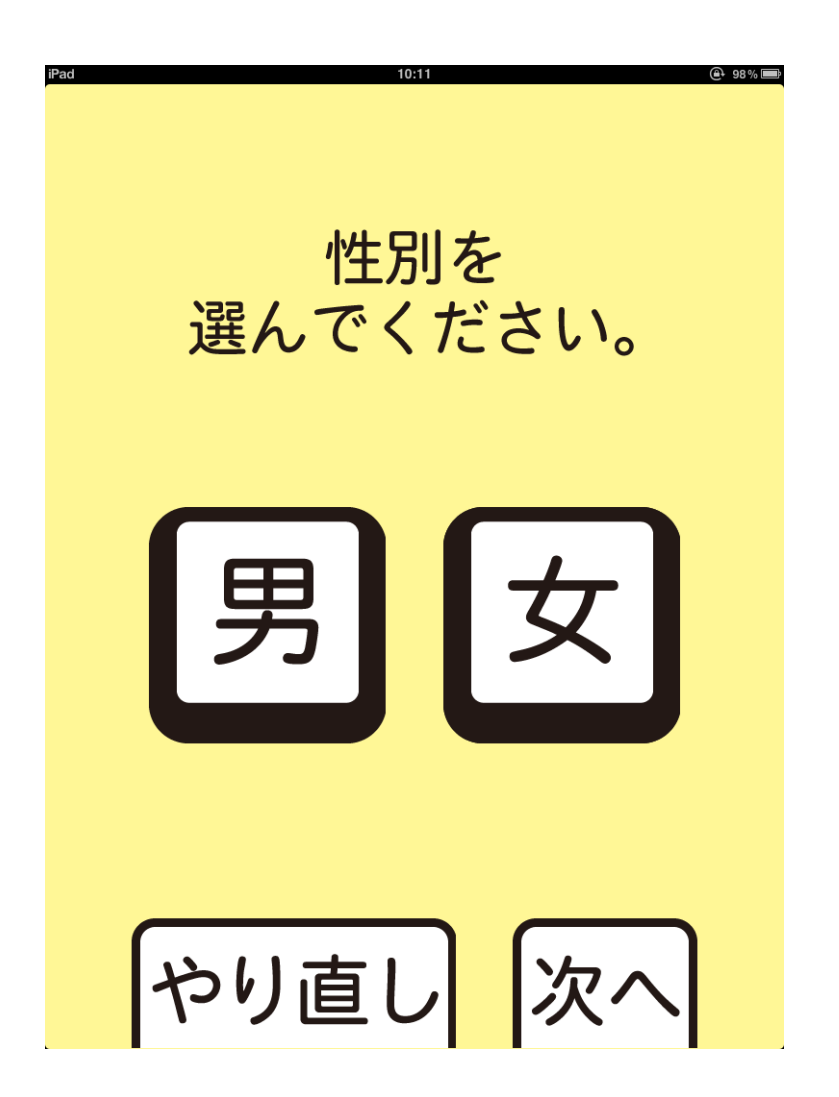

- 1.当てはまる性別をタッチします。
- 2. 間違えた場合は【やり直し】ボタンをタッチし、選択を解除し、再度選択できます。
- 3.間違いなければ【次へ】ボタンをタッチします。

音声確認(ヘッドフォンの装着)

本検査では,音声を使って問題文が再生されます。ここで聴覚のチェックを行います。

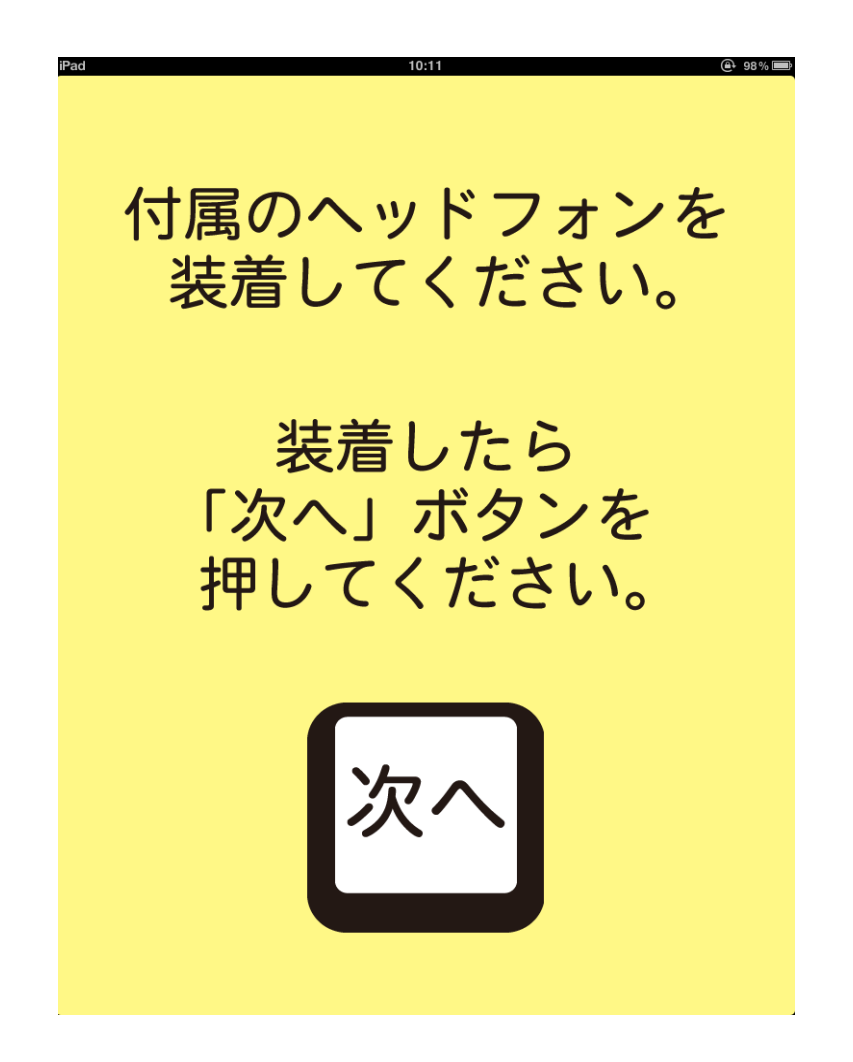

1.被験者にヘッドフォンを装着してもらいます。その際左右を間違わないように,またア ームが頭頂にかかるように装着してください。痛みやずれの原因になります。

2.問題なければ【次へ】ボタンをタッチしてもらいます。

#### 聴覚確認

この画面では,音量の調整と難聴の確認を行います。

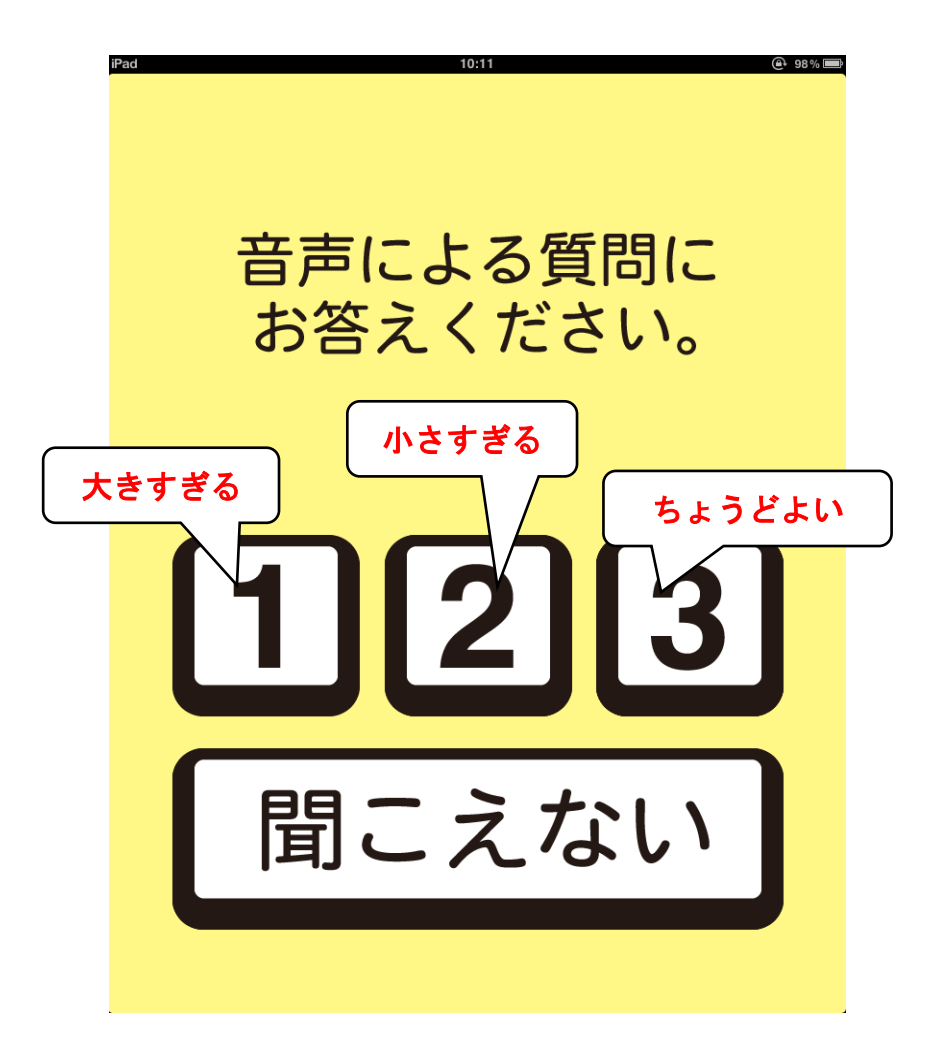

ヘッドフォンからは,「今流れている音量で検査を行います。大きすぎる場合には 1 のボタ ンを,小さすぎる場合には 2 のボタンを,ちょうどよい音量の場合には 3 のボタンを押し てください」と教示が繰り返し流れます。

1.指示がヘッドフォンから聞こえ理解できれば,1,2,3 のいずれかのボタンが被験者に よってタッチされます。これは,被験者の聴覚に問題がないことを確認するためでもありま す。聞こえないにも関わらず先に進んだ場合,低得点になりますので注意してください。

2. 【1】または【2】のボタンがタッチされた場合,音量調節画面が表示されます。【3】が タッチされた場合には先に進みます。【聞こえない】がタッチされた時も音量調節場面が 提示されます。

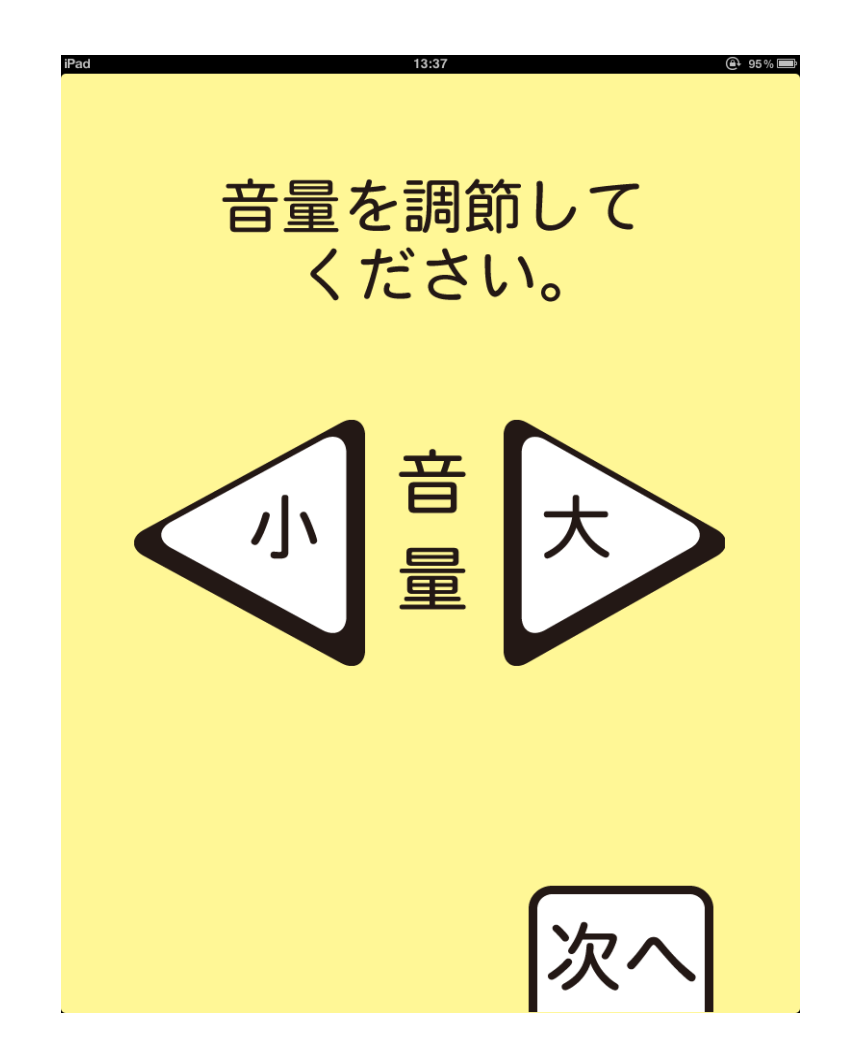

音量設定 (前の画面で【1】か【2】をタッチした場合)

1.音量を小さくしたい場合には【小】ボタンを、大きくしたい場合には【大】ボタンをタッチ して音量を調節します。被験者ができない場合には検査担当者が行ってください。(【小】 のボタンを何回もタッチすると、音声が聞こえなくなりますので気をつけてください)

2.音量の調節が終わったら、【次へ】ボタンをタッチして次の画面に進みます。

音量設定 (前の画面で【聞こえない】を押した場合)

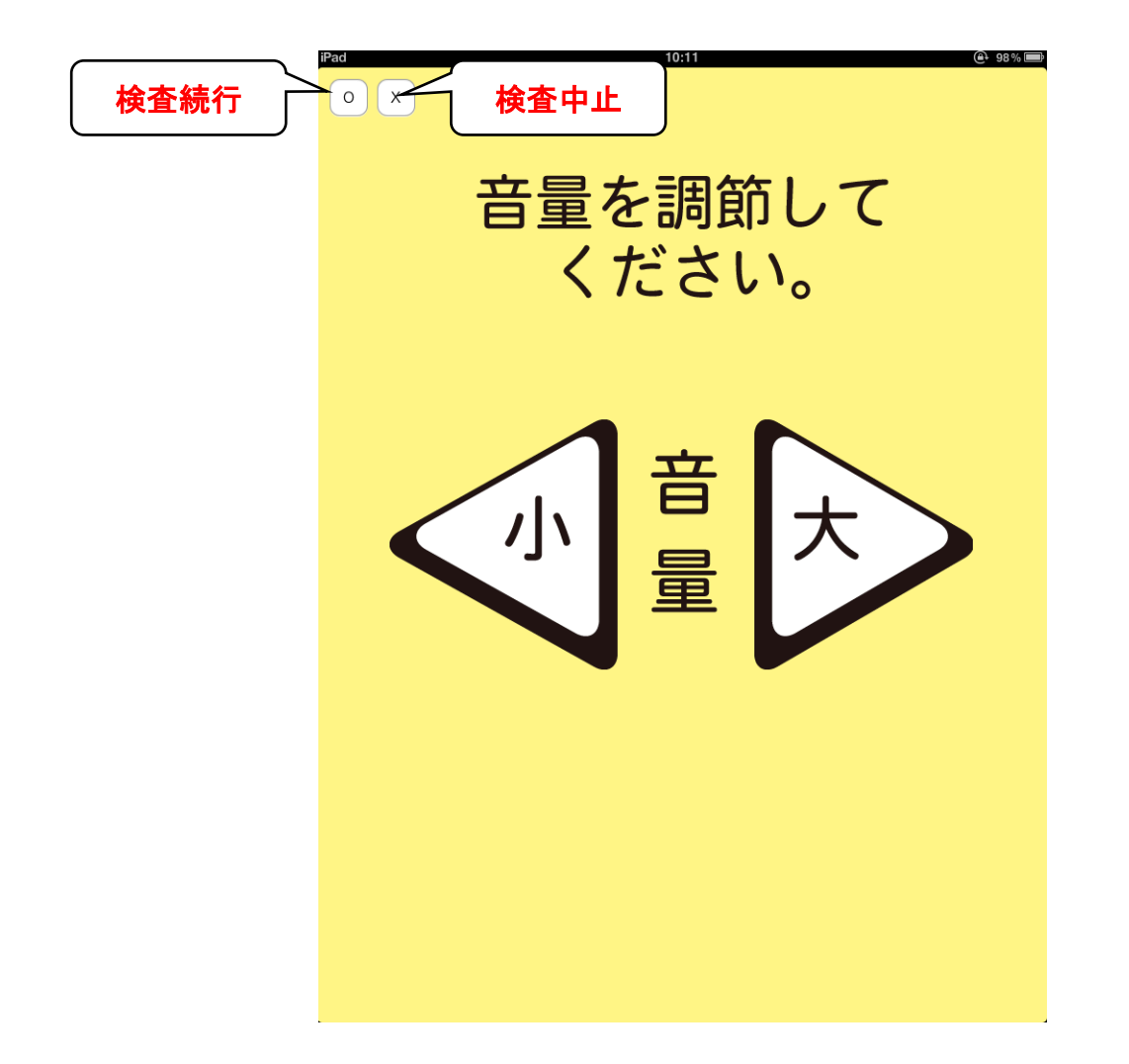

1.【聞こえない】を押した場合、このような画面が表示されます。

2. 検査者が音量の調節を行ってください。 調節が終わり, 検査が可能であれば、 ○を タッチして進みます。

3. 難聴等により検査を中止したい場合にはここで終了します。右下 × をタッチします。 すると下のような確認画面が提示されます。検査を中止する場合には中止ボタンをタッ チします。キャンセルすると元の画面に復帰します。

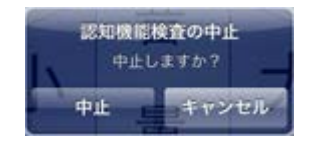

タッチ練習

アプリ詳細設定のタッチ練習がオンの場合,下の画面が表示されます。 この項目以降,被験者にタッチしていただき進めていきます。

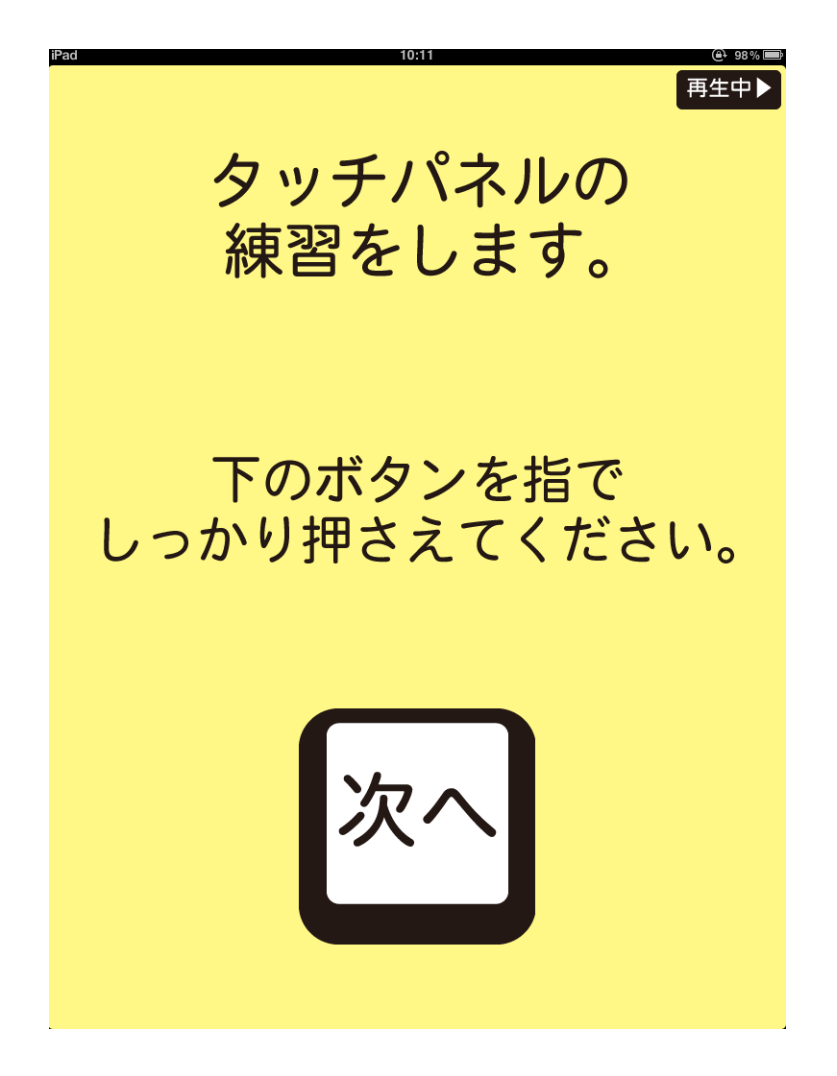

1.【次へ】ボタンを被験者自身でタッチしてもらいます。 うまくタッチできない場合は,指の腹でしっかり押すように教示します。

#### 練習問題

タッチ練習が終了すると,練習問題が 2 つ提示されます。

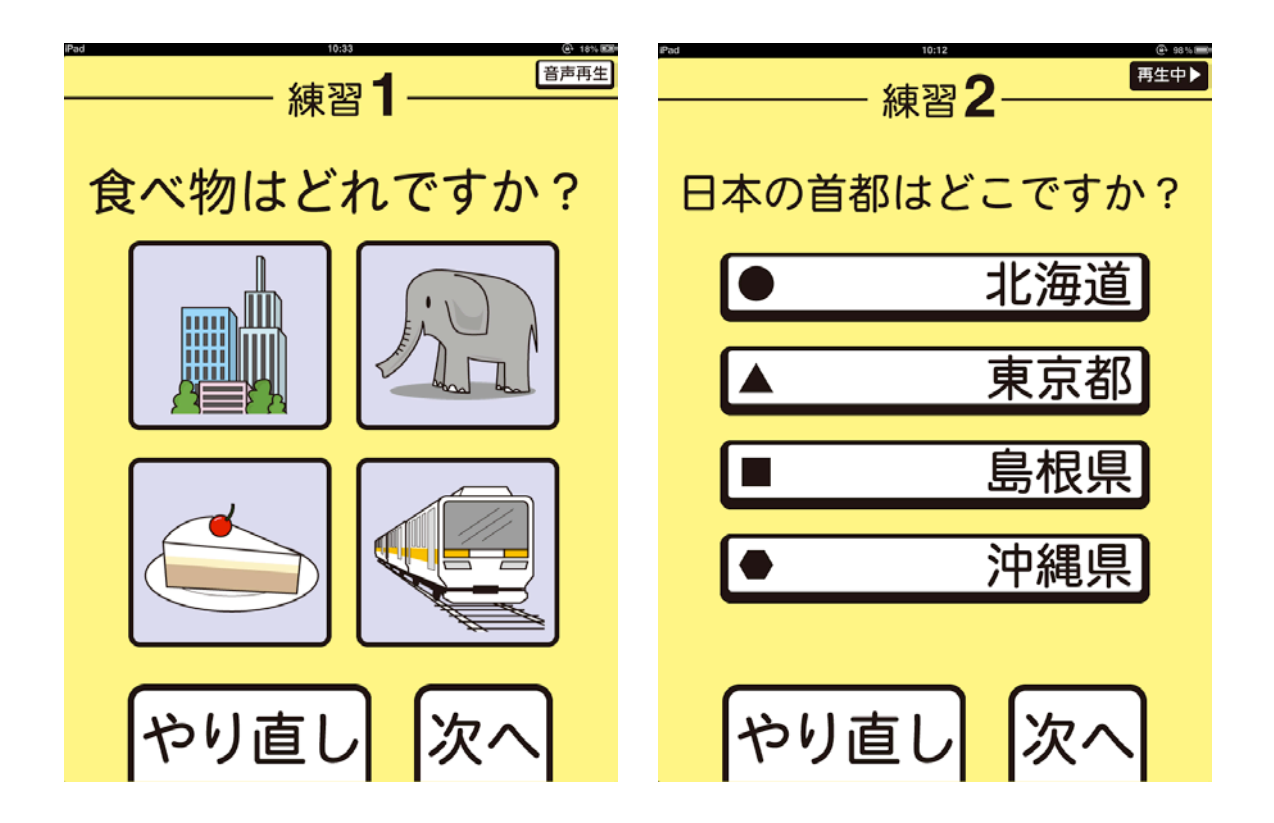

1. 練習 1 では, 4 つの絵の内, 食べ物をタッチして回答します。正解は左下のケーキで す。選択後,【次へ】ボタンをタッチして練習 2 に移行します。

2. 練習 2 では, 4 つの都道府県の内, 日本の首都をタッチして回答します。正解は東京 都です。選択後,【次へ】ボタンをタッチして次の画面へ移動します。

#### 検査開始

すべての準備が完了しました。検査を始めることができます。

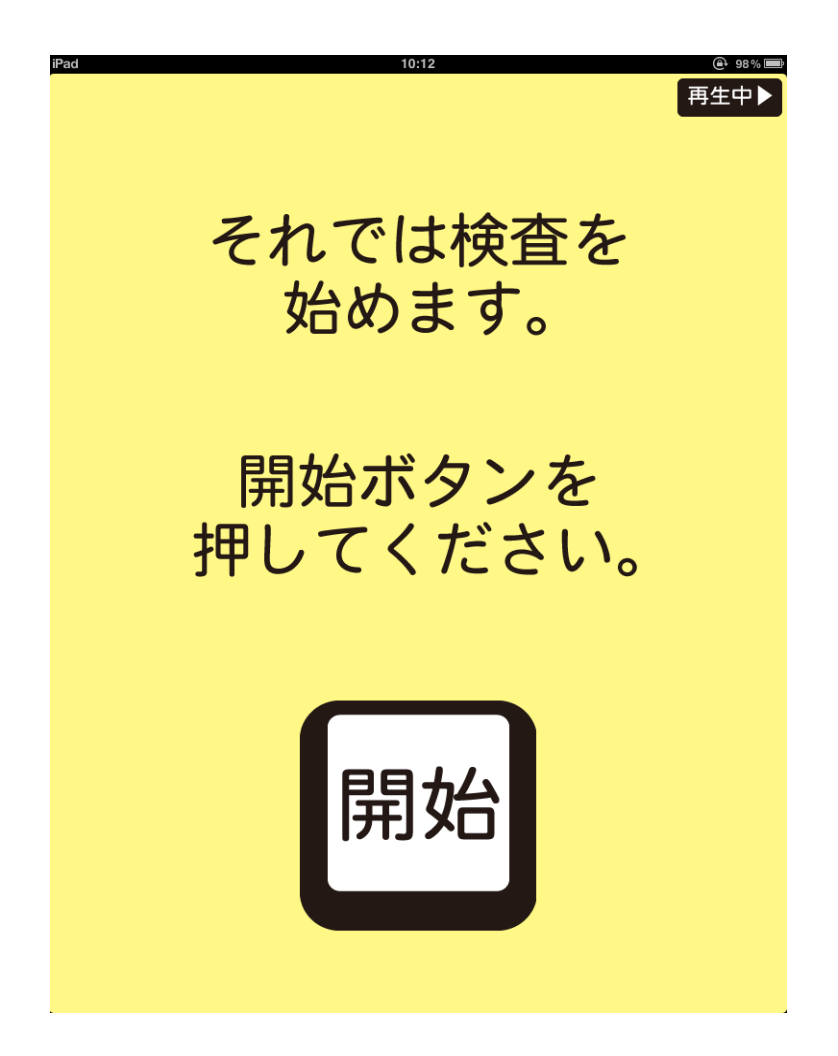

1.音量調節が完了したら、【開始】をタッチしてもらい次の画面に進みます。

#### 1問目: 即時再認

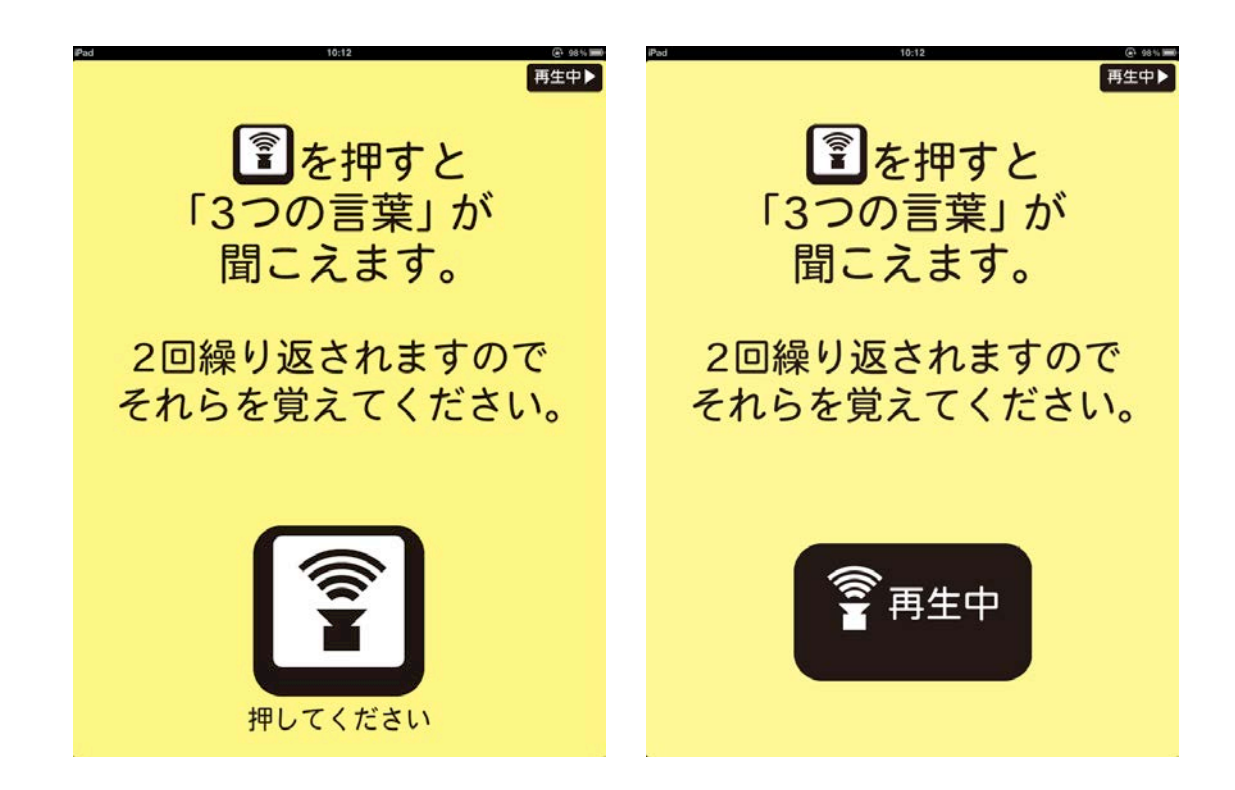

1. 指示をよく読み, Septer State Team - 1

<u>2. タッチすると, ③</u>のキャプションが【再生中】へと変わり, 「ねこ、 バス、 みかん、ねこ、 バス、みかん」と 3 つの単語が 2 回ずつ流れるのでそれらを記憶してもらいます。

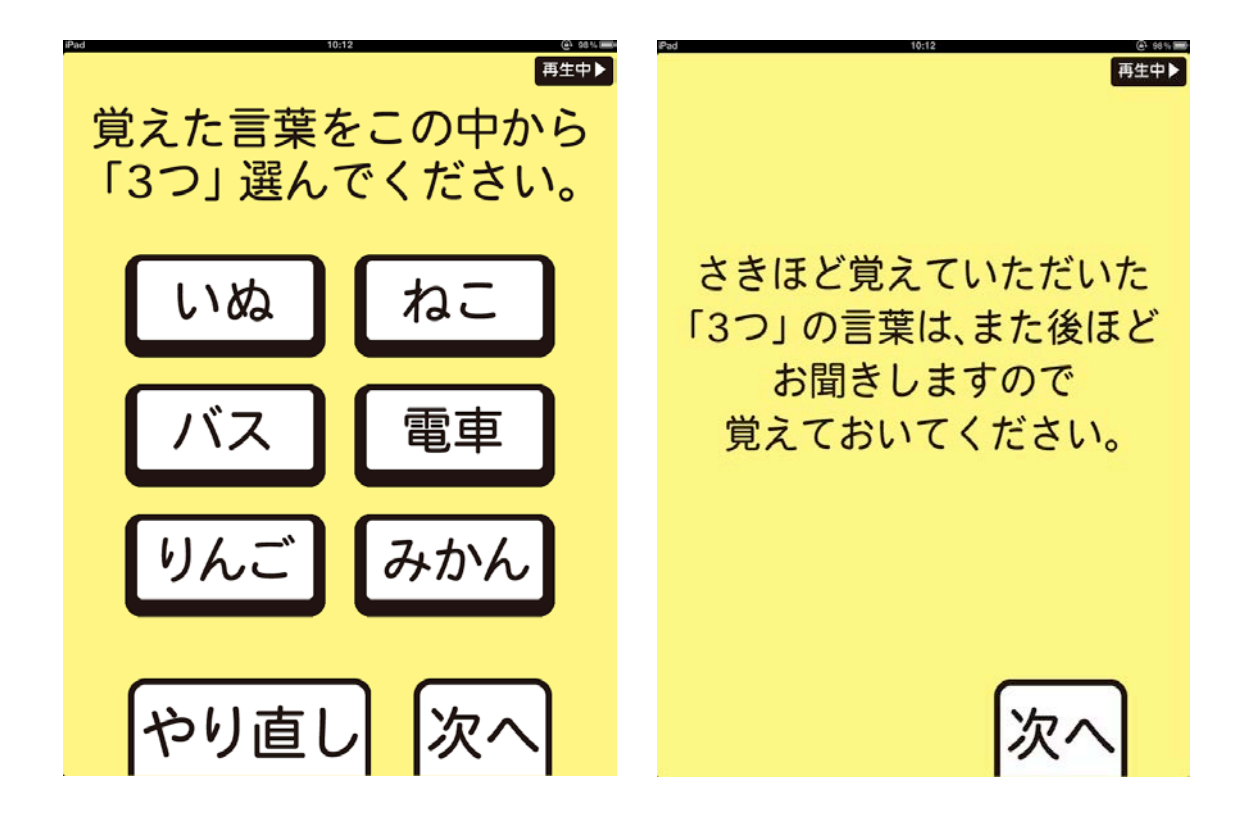

1.音声が終了すると,左の画面が表示されます。音声で流れた3つの単語を選んでタッ チしてもらいます。3つ選択されるまで、次へをタッチしても反応しません。

2. 正解はねこ, バス, みかんです。

3.【次へ】をタッチして進むと,右の画面が提示されます。遅延再生の問題のため,覚え ておくように教示します。

#### 2 問目: 長期記憶

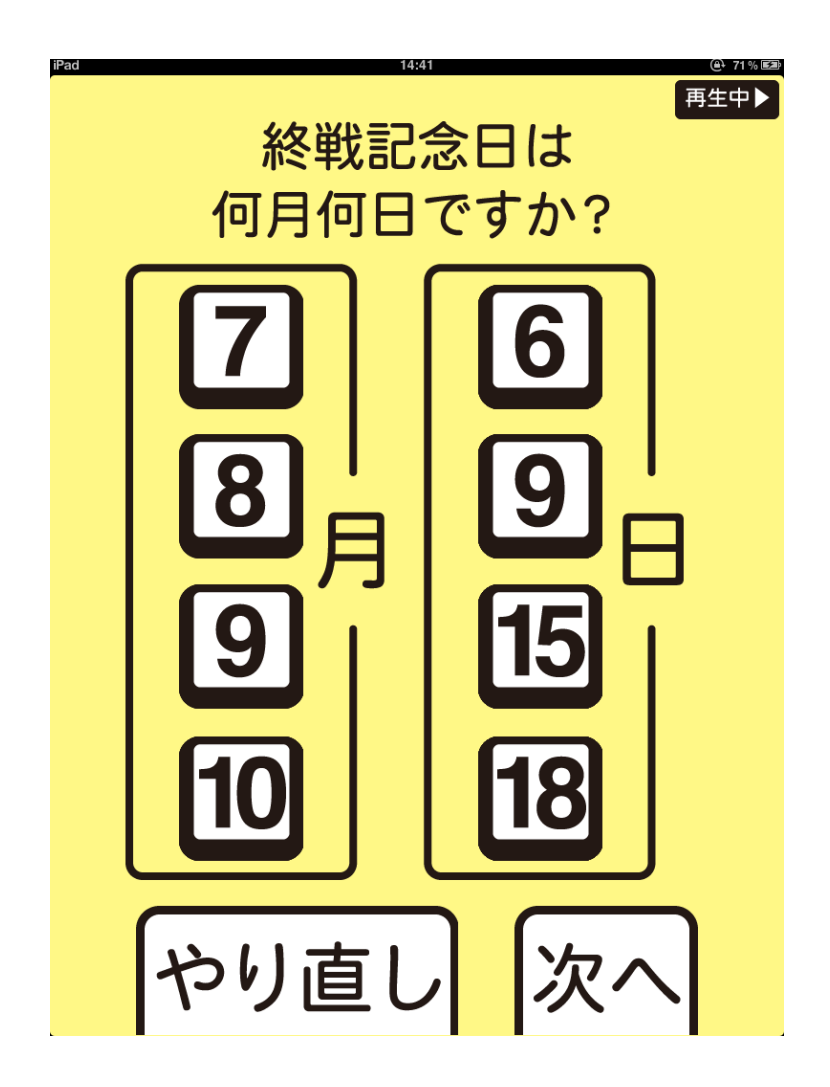

1.太平洋戦争が終わった月日を尋ねます。

2.終わった月を【7 月】,【8 月】,【9 月】,【10 月】から 1 つ,日を【6 日】,【9 日】,【15 日】,【18 日】から 1 つ選択できます。双方選択しないと【次へ】をタッチしても反応しませ ん。

3.正解は 8 月 15 日

4.選択したら,【次へ】をタッチして次の画面に進みます。

3 問目: 計算

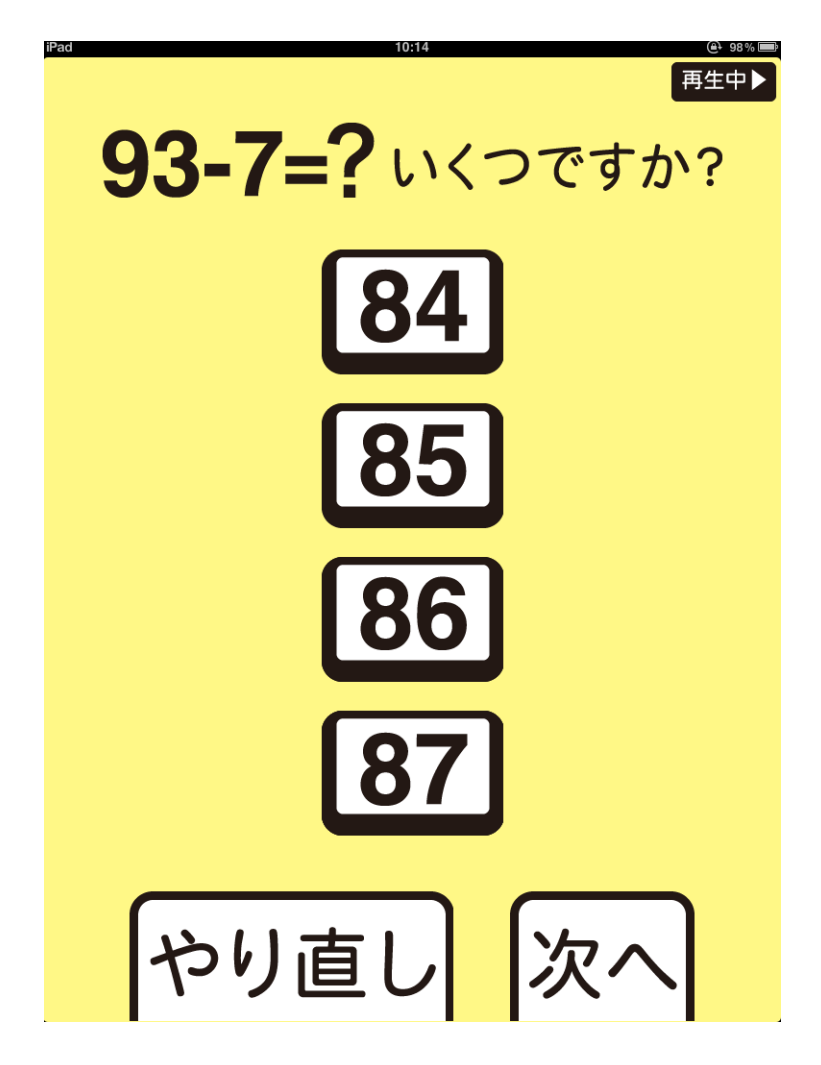

- 1.93-7 の計算を求めます。
- 2.正解は 86
- 3.数字を選択したら,【次へ】をタッチして次の画面に進みます。

#### 4 問目: カテゴリー分類

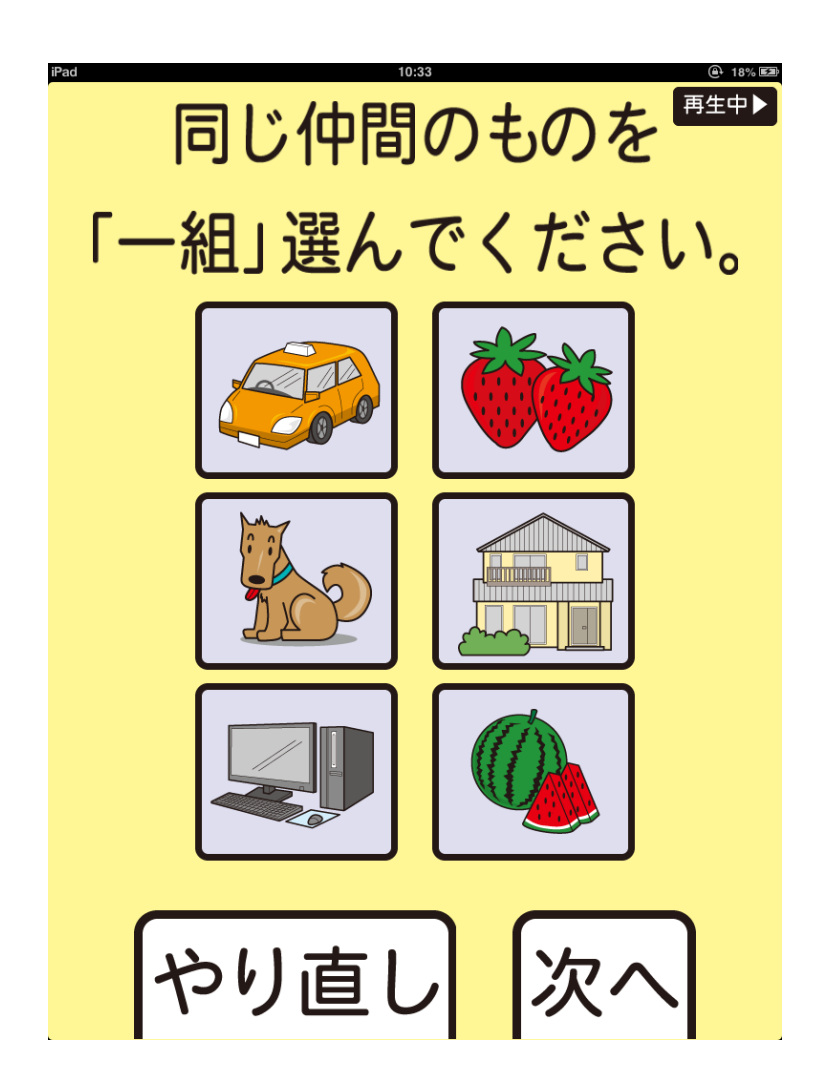

1.提示された6つのオブジェクトのうち,共通するカテゴリーを選択する問題です。

2.2つを選択したら,【次へ】がタッチに反応します。3 つ目を選択すると一つ目の選択 が解除されます。

3.正解はいちごと,すいか

4.選び終わったら,【次へ】をタッチして次の画面に進みます。

5 問目: 逆唱

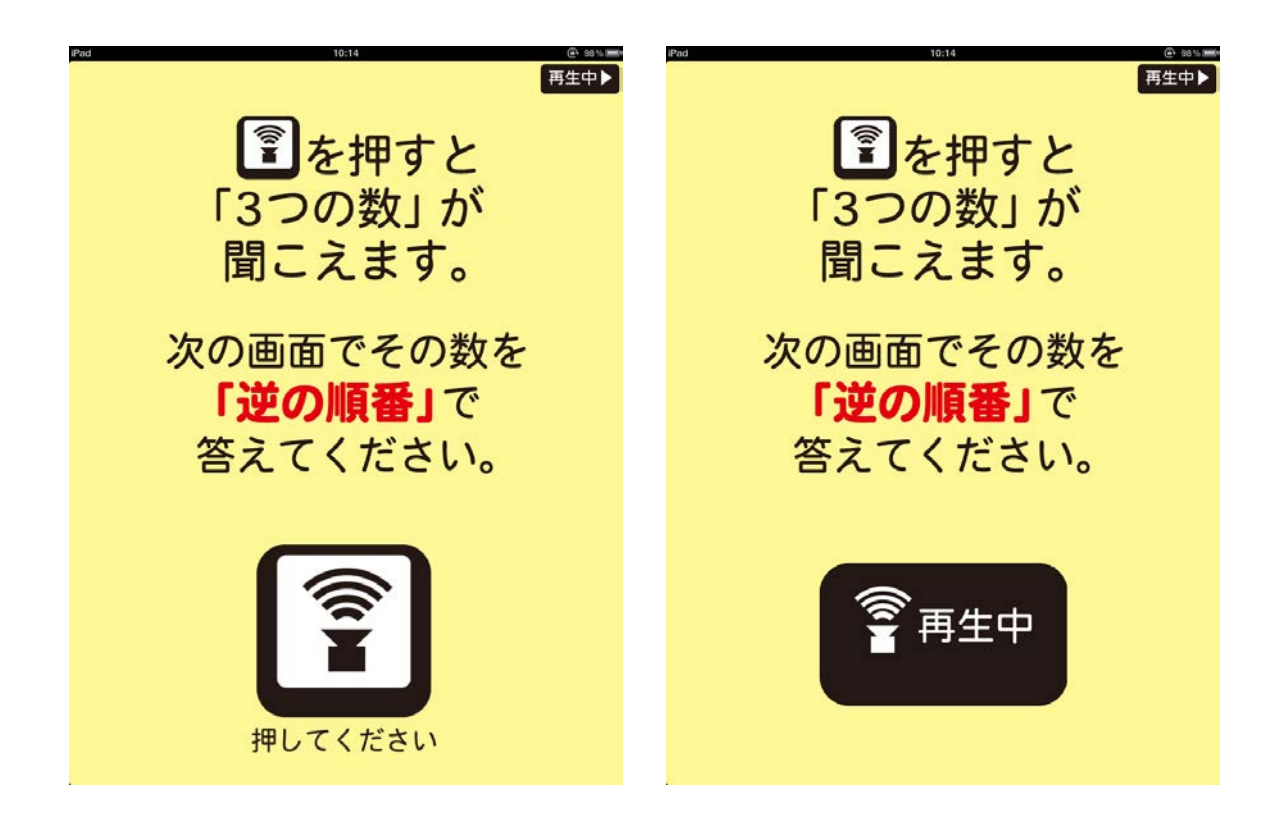

1. 指示をよく読み、<mark>【②</mark><br>そタッチします。

2. タッチすると, <u>③</u>のキャプションが【再生中】へと変わり, 「5・・・1・・・8」と 3 つの数 字が流れます。

3.この数字は再度教示することはできません。

iPad 版脳機能評価&トレーニング マニュアル

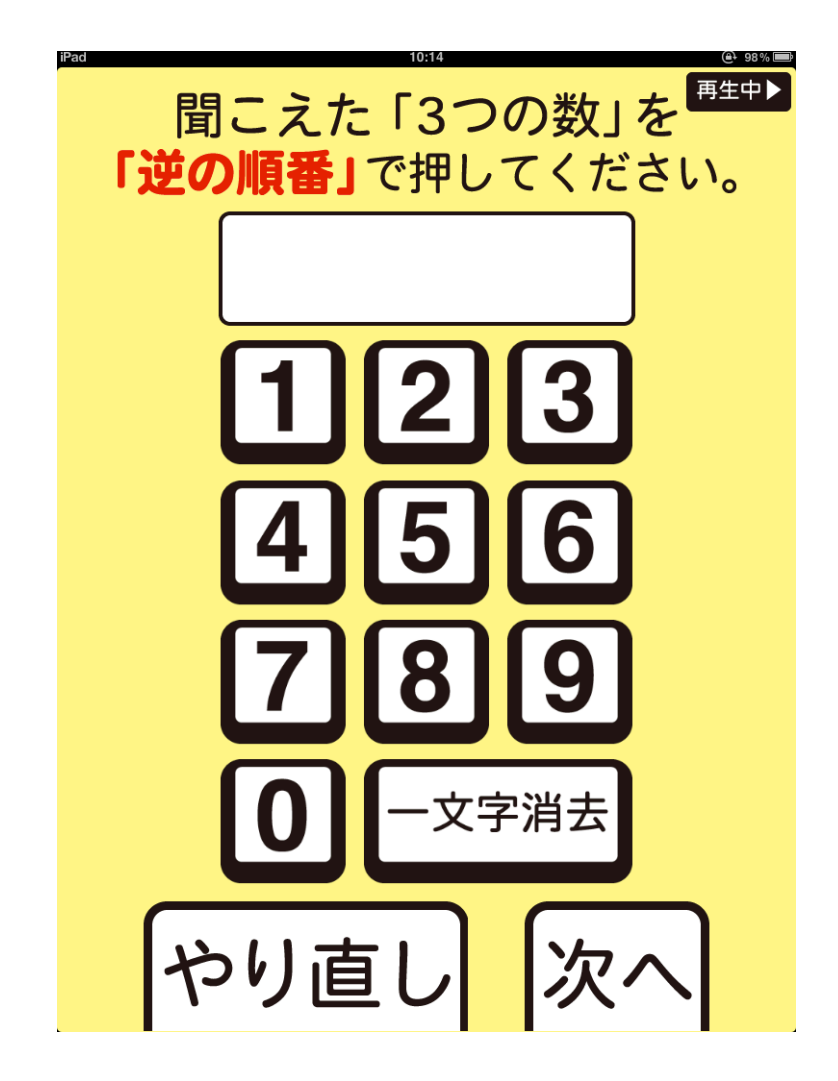

1.音声が終了すると上の画面が表示されます。

2. 先ほど提示された数字を逆の順番で答えてもらいます。

3.正解は 8 1 5

4.3 つの数字を入力しないと【次へ】をタッチしても反応しません。3 つ選択したら,【次 へ】をタッチして次の画面に進みます。

#### 6 問目: 直方体回転

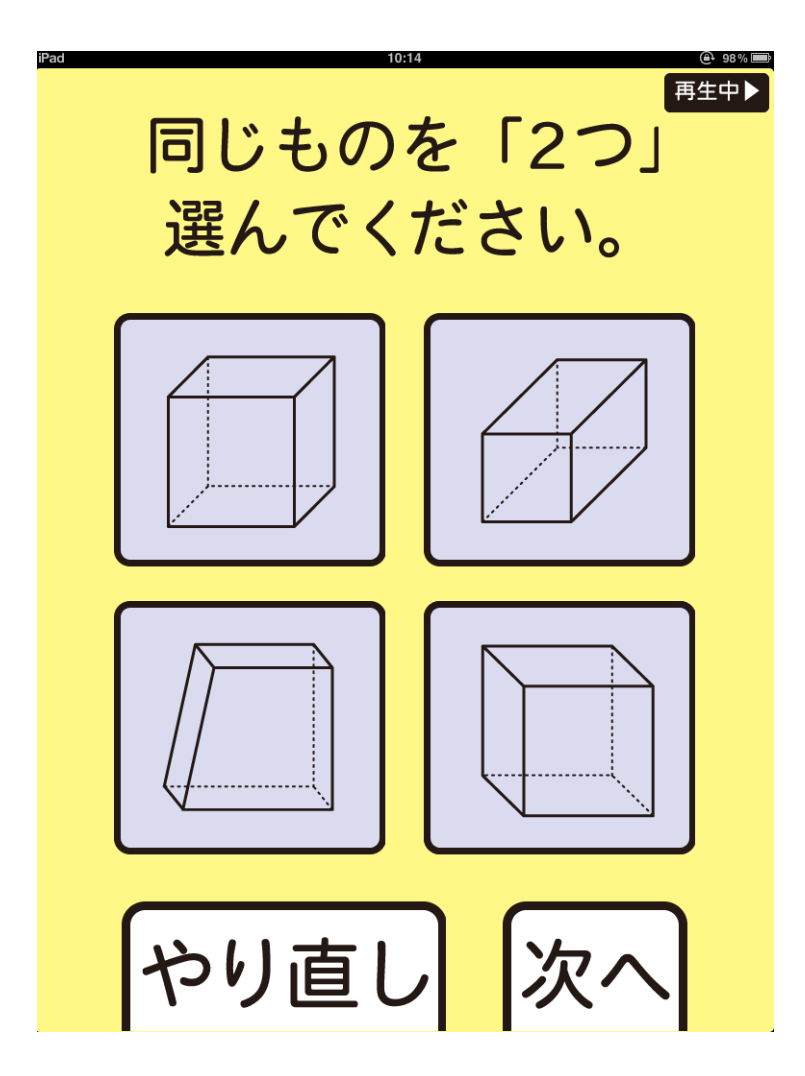

1.回転した直方体の異同を判断する問題です。

2.4 つのうち,2 つを選択することができます。3 つ目を選択すると 1 つ目の選択が解除 されます。

3.正解は 左上,右下

4.【次へ】をタッチして次の画面に進みます。

#### 7 問目: 四角錐回転

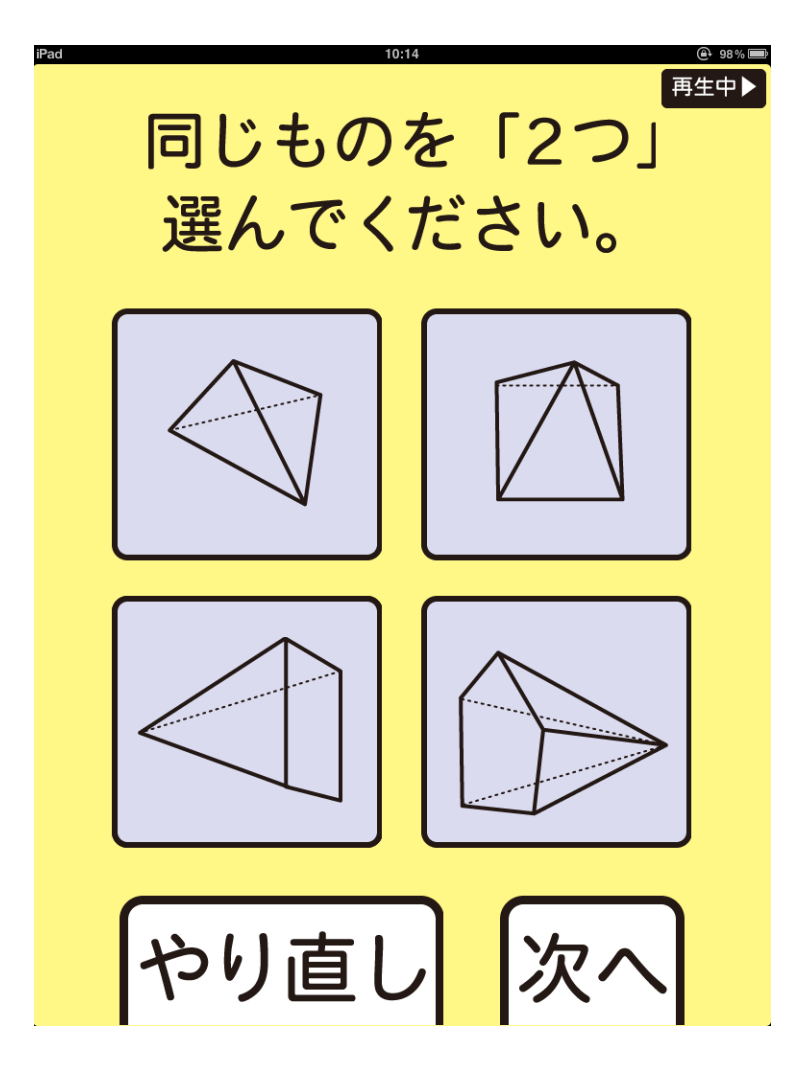

1.回転した四角錐の異同を判断する問題です。

2.4 つのうち,2 つを選択することができます。3 つ目を選択すると 1 つ目の選択が解除 されます。

3.正解は 右上,左下

4.【次へ】をタッチして次の画面に進みます。

8 問目: トレイルメイキング A

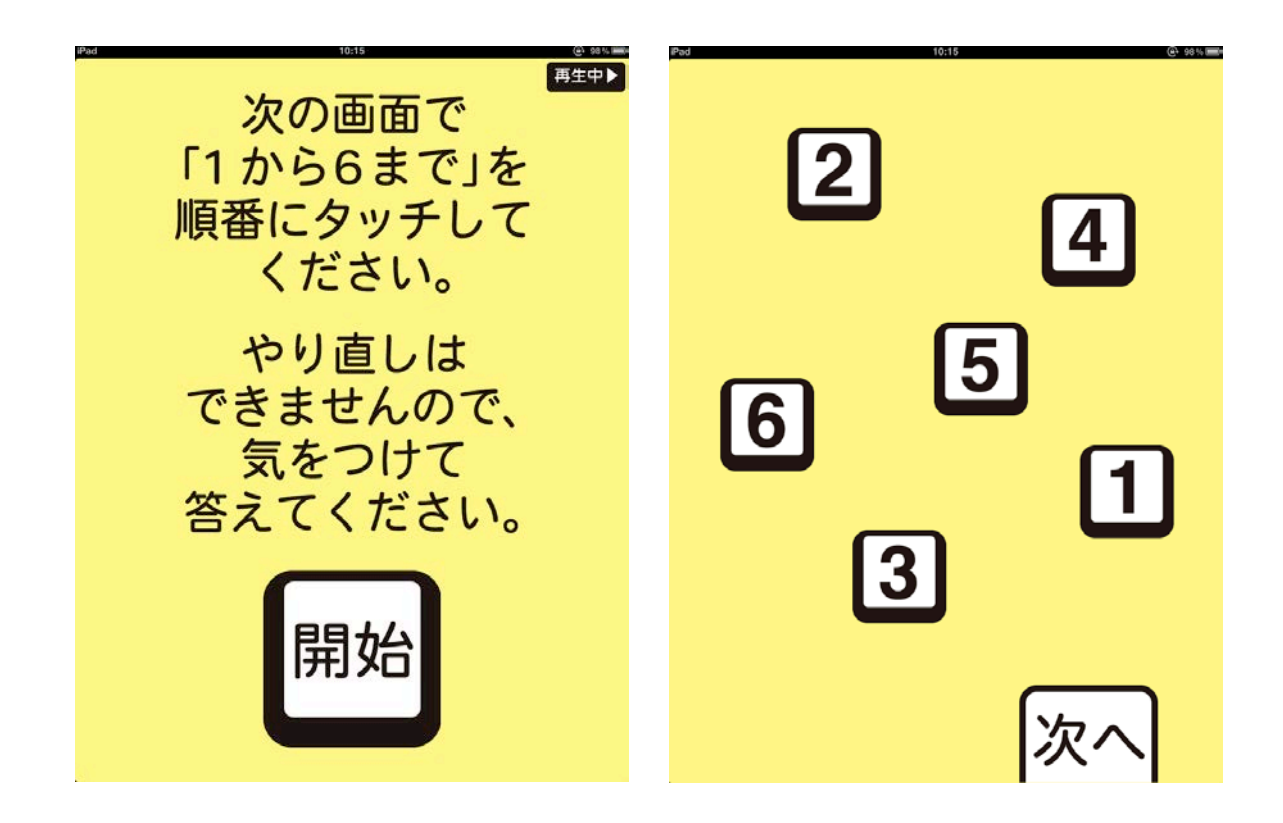

1.最初に教示が再生されます。この教示を読み,【開始】をタッチすると、右の画面が提 示されます。

2.【1】~【6】を順序良くタッチします。【1】から【6】すべてをタッチしないと【次へ】をタッ チしても反応しません。

3.時間がかかるようであれば,教示を再度伝えます。被験者が自分で間違いに気づい た場合には,選択されていない残りの数を小さい順にタッチするように教示します。

9 問目: トレイルメイキング B

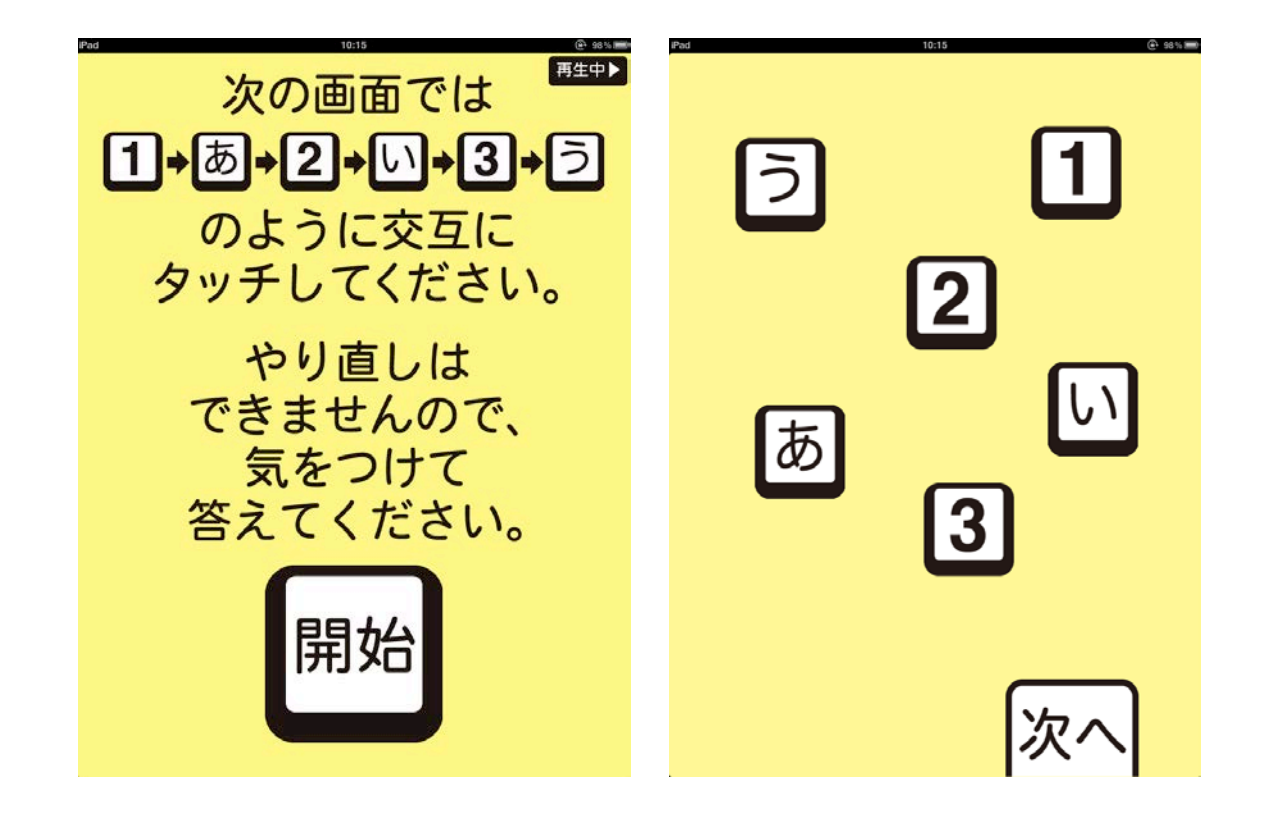

1.最初に教示が再生されます。この教示を読み,【開始】をタッチすると右の画面が呈 示されます。

2. 数字とひらがなを『1→あ→2→い…』のように交互にタッチします。すべてのボタンを タッチしないと【次へ】をタッチしても反応しません。

3.時間がかかるようであれば,教示を再度伝えます。被験者が自分で間違いに気づい た場合には,選択されていない残りのボタンをタッチするように教示します。

#### 10 問目: 遅延再認

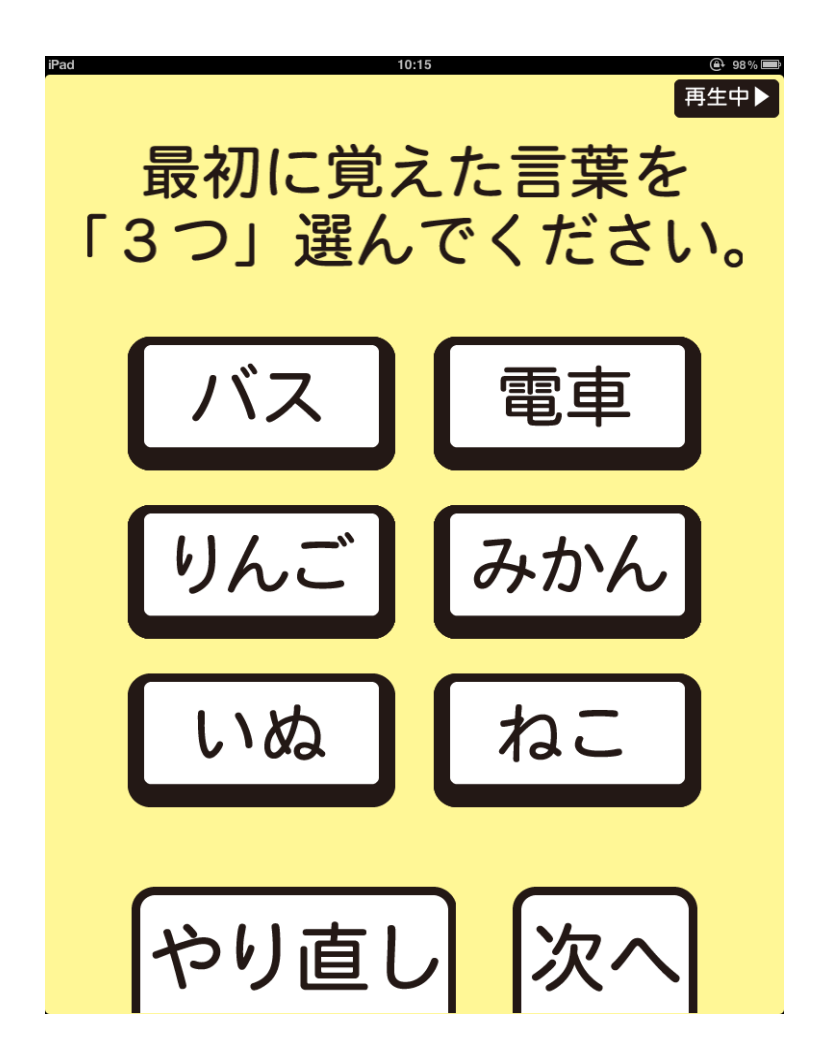

- 1.1 問目で覚えた 3 つの単語(P25の検査)を再び想起してもらいます。
- 2.3 つ選択しないと【次へ】をタッチしても反応しません。
- 3. 正解はねこ, バス, みかん
- 4.3 つ単語を選択し,【次へ】ボタンをタッチして次の画面へ進みます。

検査終了画面

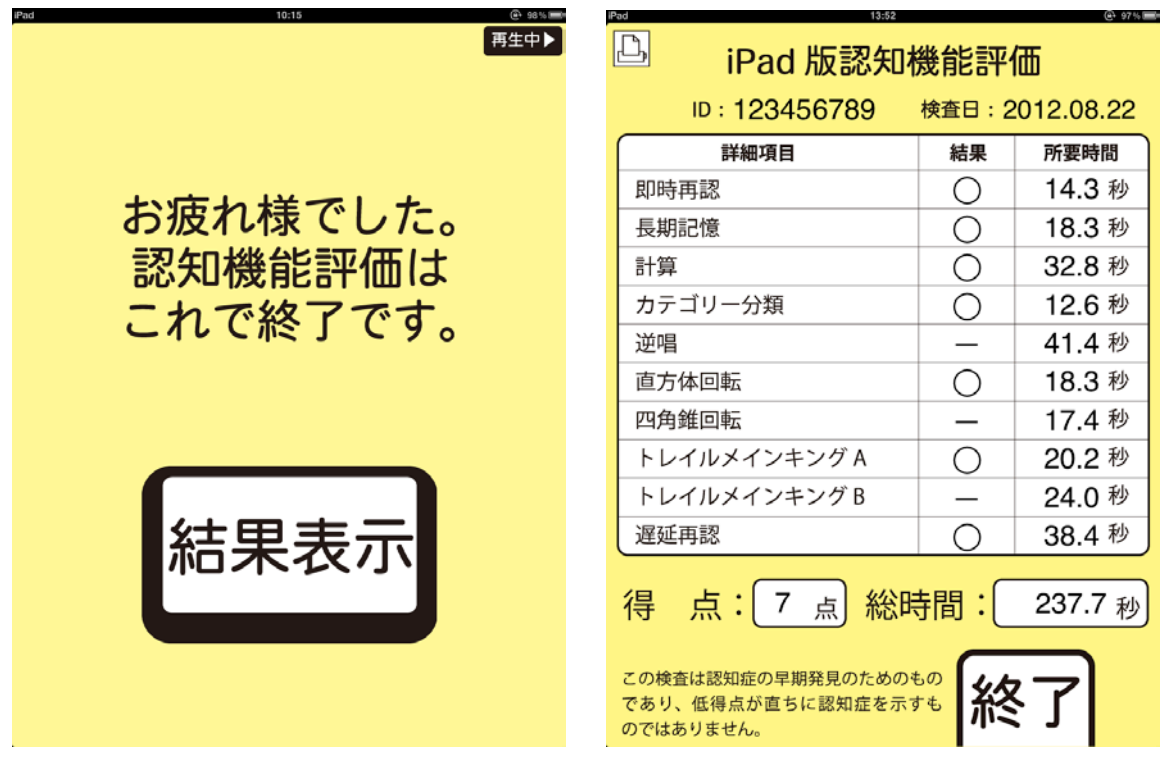

1.認知機能検査はこれで終了です。【結果表示】をタッチすると右の結果が表示されま す(アプリ設定で結果表示が詳細になっている場合)。

2. 結果における「○」は正解を,「-」は不正解を示します。

3.1項目1点で,10点満点です。

4.所要時間とは,検査の回答にかかった時間を指します。設問によっては問題と回答 の画面が分かれていますが,その場合問題を読む時間は含まれていません。

5.左上のプリンターのアイコンをタッチすると印刷機能が使用できます。 (※印刷するには,エアープリントに対応したプリンターが必要です。設定については,プ リンターの HP を参照のこと。)

結果表示(簡易バージョン)

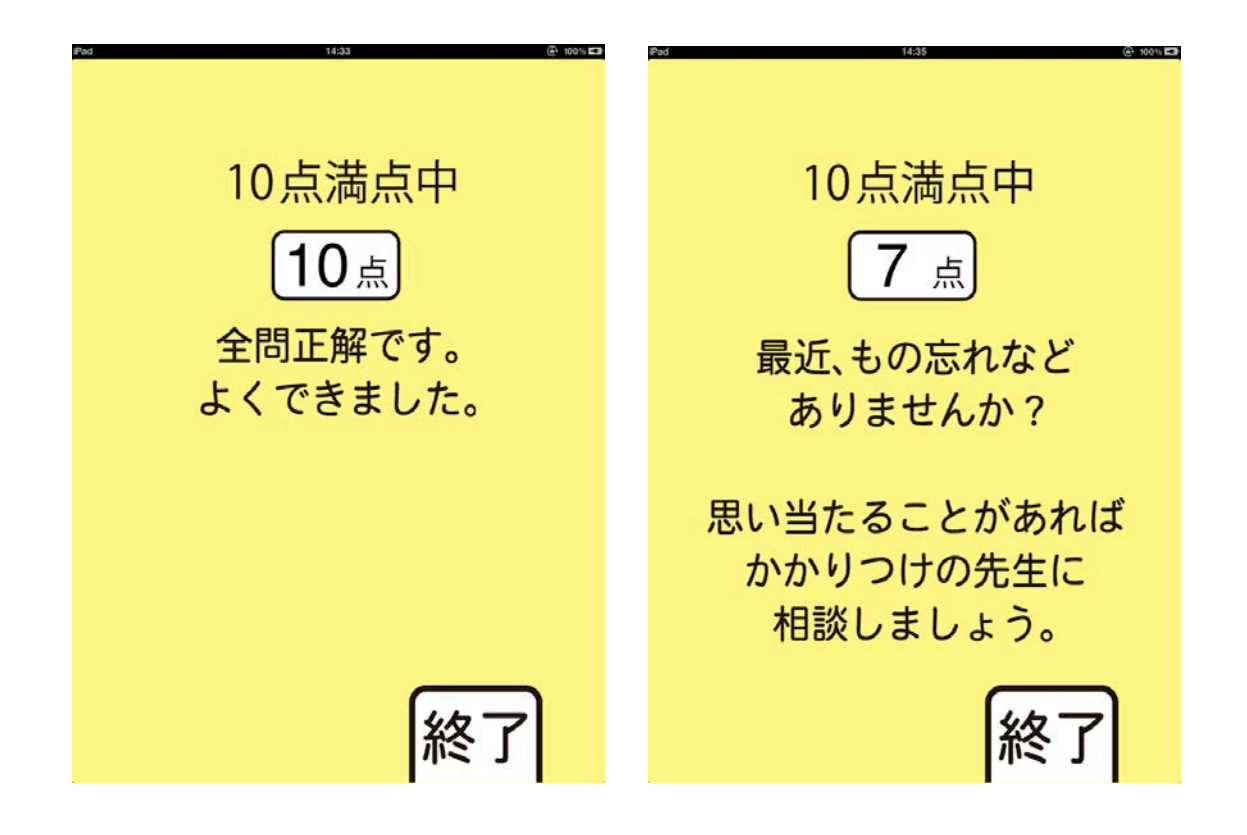

アプリ設定で結果表示が総得点になっている場合,このような結果表示になります。

簡易バージョンはネガティブな印象を与えかねませんので,詳細バージョンに設定すること をお勧めします。

#### 2.1.情動機能評価

情動機能評価は抑うつを SDS で,アパシーをやる気スコアで評価することができます。

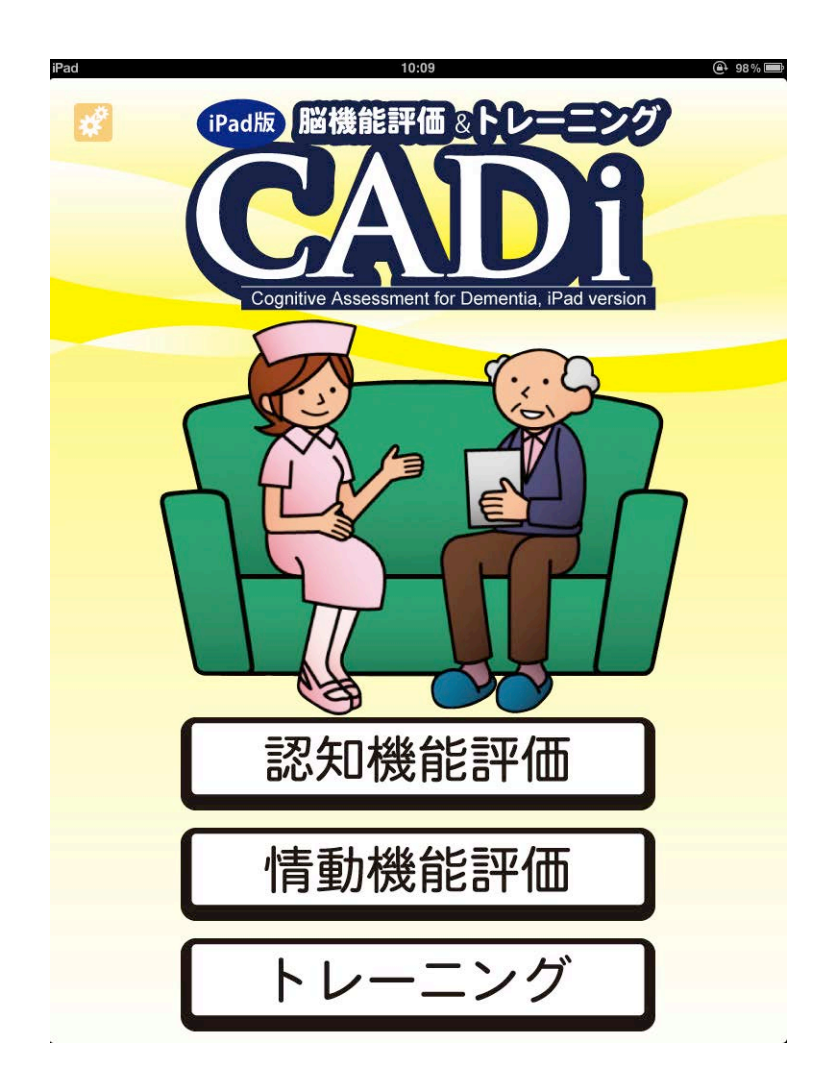

1.【情動機能評価】をタッチして,検査に進みます。

2. ID 入力機能がオンの場合, ID 入力画面が表示されます。入力方法は13~14ペー ジを参照のこと。

気分調査

情動機能評価のアプリ詳細設定において,気分調査をオンにしている場合,SDS に基づ く気分調査を行います。

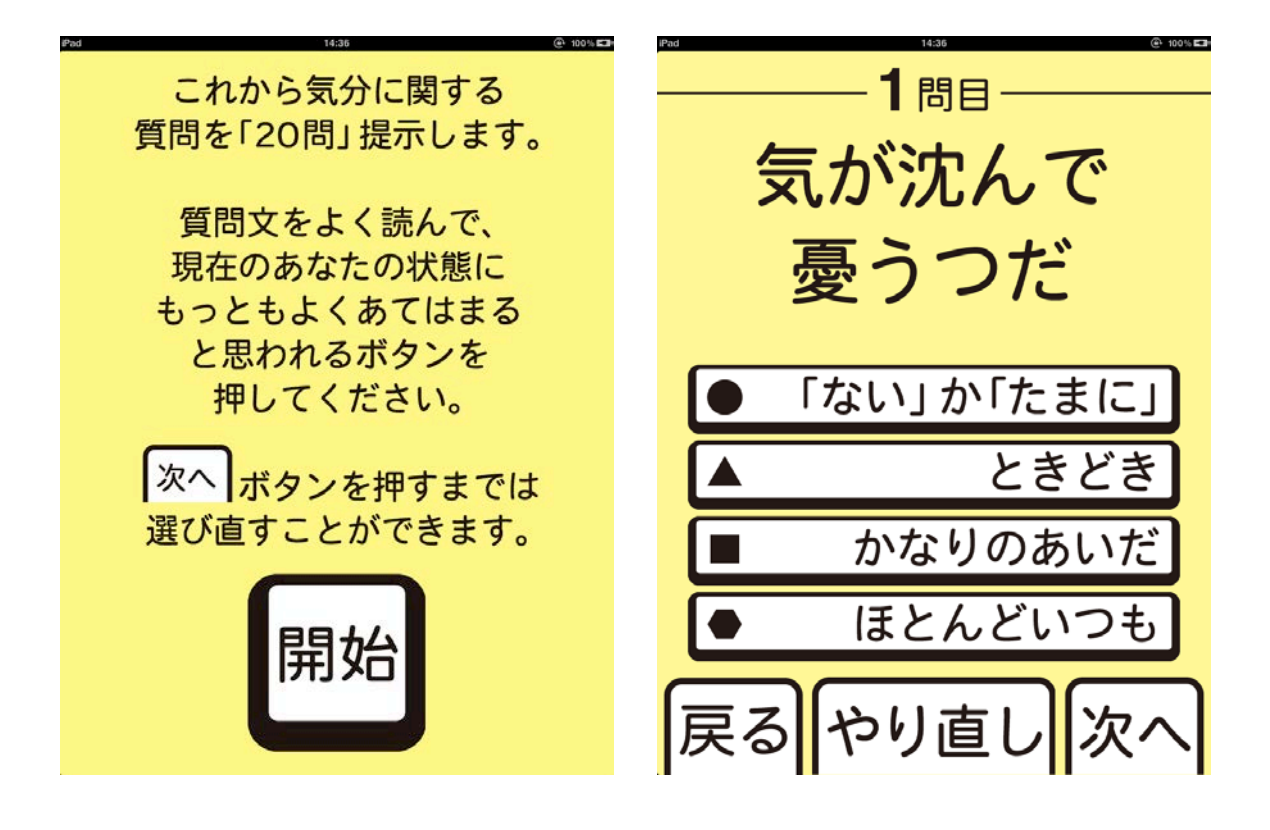

1.説明文をよく読み,【開始】をタッチします。

2.中央に提示される文章を読み,それがどの程度当てはまるかを【ないかたまに】,【と きどき】,【かなりのあいだ】,【ほとんどいつも】の 4 段階のなかから選択します。

3.2 つ目を選択すると,一つ目の選択は解除されます。【やり直し】をタッチすると,選択 されたボタンが解除されます。【戻る】をタッチするとひとつ前の設問に戻ることができま す。

4.【次へ】をタッチして次の設問へ進みます。

5.気分調査は 20 問で構成されます。

やる気調査

情動機能評価のアプリ詳細設定において,やる気調査をオンにしている場合,アパシー に基づくやる気調査を行います。

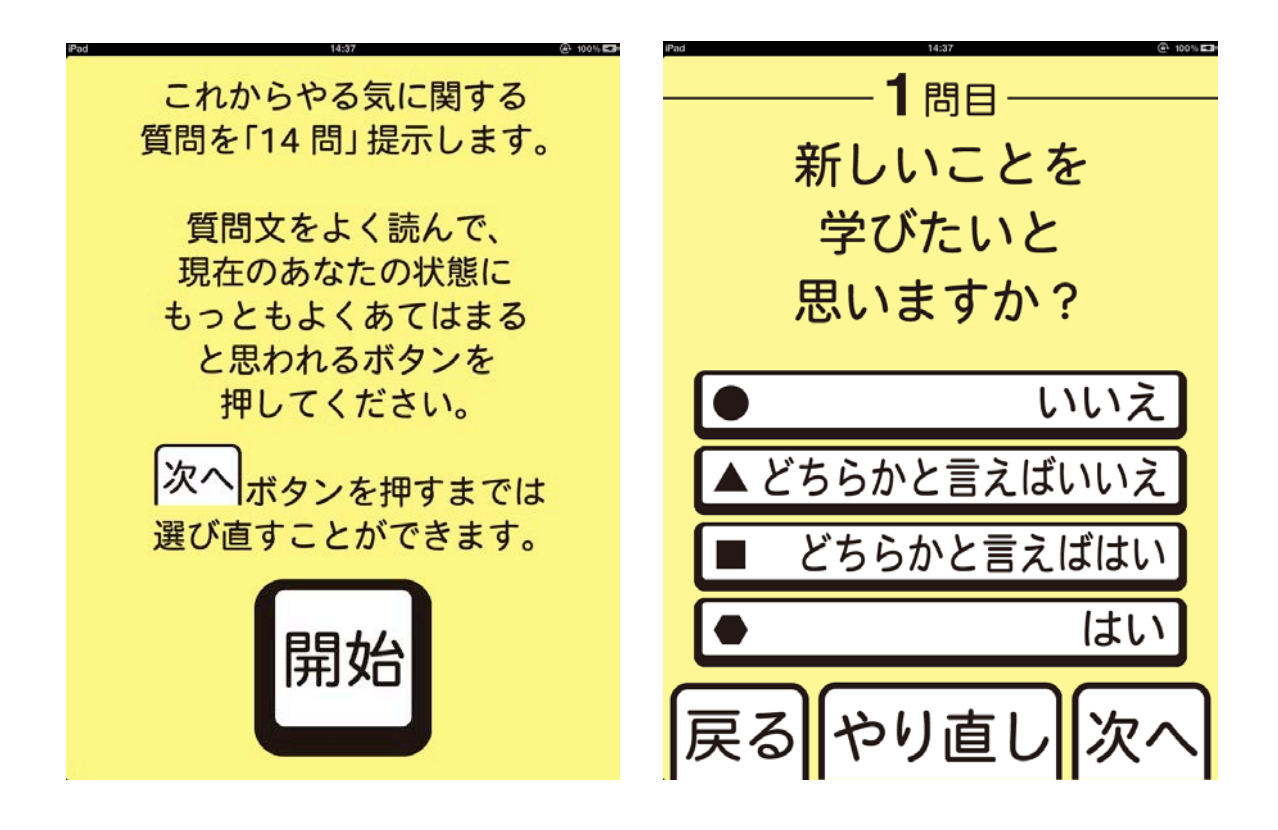

1.説明文をよく読み,【開始】をタッチします。

2. 中央に提示される文章を読み、それがどの程度当てはまるかを【いいえ】」、【どちらか と言えばいいえ】,【どちらかと言えばはい】,【はい】の 4 段階のなかから選択します。

3.2 つ目を選択すると,一つ目の選択は解除されます。【やり直し】をタッチすると,選択 されたボタンが解除されます。【戻る】をタッチするとひとつ前の設問に戻ることができま す。

4.【次へ】をタッチして次の設問へ進みます。

5.やる気調査は 14 問で構成されます。

#### 結果表示

#### 気分及びやる気調査の終了と評価

![](_page_42_Picture_3.jpeg)

1.すべての設問への回答が終了すると,左の終了を示す画面が提示されます。【結果 表示】をタッチすると右の結果が表示されます。

2.SDS の得点は,40 点以上で軽度のうつ傾向,50 点以上で中等度の抑うつと判定さ れます。アパシースケール(AS)の得点は,16 点以上でやる気低下傾向と判定されます。

3. 左上のプリンターのアイコンをタッチすると印刷機能が使用できます。 (※印刷するには,エアープリントに対応したプリンターが必要です。設定については,プ リンターの HP を参照のこと。)

#### 2.3.トレーニング

![](_page_43_Figure_2.jpeg)

1. 【トレーニング】をタッチして、進みます。

2.ID 入力,性別・年代がオンの場合,入力画面が表示されます。入力方法は13〜14 ページを参照のこと。

トレーニング開始

### トレーニングのアプリ詳細設定において、トレーニングをオンにしている場合、トレーニング を行います。

![](_page_44_Picture_3.jpeg)

- 1.画面上と音声で,「iPad を両手で持ち,傾けてボールを青いカップにいれてください。 黒い落とし穴は避けてください。」と教示されます。右下の開始ボタンをタッチします。
- 2.10級から1級まで,合計30パターンあります。
- 3.各級にラクラク,ドキドキ,ハラハラの3パターンがあります。10級から1級になるに つれて難しくなります。
- 4.表示されているトレーニング画面を中止して,次のパターンにいきたい場合は,左上 の中止ボタンを押します。すると下図のように,下に3つのボタンが表示されるので, 次へをタッチすると,次のパターンに進みます。終了をタッチするとトレーニングは終了 します。

![](_page_44_Picture_8.jpeg)

トレーニング結果表示

![](_page_45_Picture_2.jpeg)

- 1.10秒以内にクリアすると,星☆が3つ,30秒以内にクリアすると星☆が2つ,30秒 以上経過すると星☆が1つ黄色くなります。
- 2. 中止すると星の色はつきません。

### 3.データ管理

データ管理画面の呼び出し

![](_page_46_Figure_3.jpeg)

1. トップ画面左上の <mark>ボン</mark>ボタンをタッチし, 管理メニューに移動します。

2. 管理メニュー画面の【データ管理】をタッチしてデータ管理画面に移動します。

#### iPad 版脳機能評価&トレーニング マニュアル

![](_page_47_Picture_74.jpeg)

1.左上の検査選択ボタンで,結果を出力したい検査をタッチします。

機能ボタン

2.データを取得した日ごとに一覧が表示されます。出力したいデータをタッチすると右側 にしがつきます。この記号がついたデータが出力対象となります。特定の日のデータをす べて出力したい場合には下段の【日付をチェック】をタッチし,日を指定することでその日 のデータをすべて選択できます。また,【すべてチェック】ボタンにより記録されているすべ てのデータを選択できます。選択をやり直したい場合は,チェックのついたデータを再度タ ッチします。また,【チェックをクリア】をタッチしてすべての選択を解除することも可能で す。

3.右上の表示切替でチェックのついたデータのみ表示することができます。

4. 右下の 『ニ ボタンをタッチすることでいくつかの機能を呼び出せます。

5.左下の戻るボタンをタッチすることで管理メニュー画面へ戻ります。

機能ボタン

![](_page_48_Figure_2.jpeg)

1.チェックをつけたデータに対して,メールによるデータ送信,csv ファイルの作成,結果 の印刷,削除を行うことができます。

2.【メール送信】では,チェックのついたデータの csv ファイルが作成され,iPad のデフォ ルトのメール機能を利用して,添付ファイルとして任意のアドレスに送信可能です。別途 iPad のメール設定と Wi-Fi 設定を行う必要があります。

3.【csv ファイル作成】ではチェックのついたデータがカンマ区切りのテキストデータとして 保存されます。ファイル作成後,iTunes のインストールされた PC へデータをコピーできま す。

4.【データ印刷】では,認知及び情動機能評価の詳細結果表示を印刷することができま す。エアープリントに対応したプリンターとその設定が必要です。

5.【データ削除】によりチェックしたデータを削除することも可能ですが,データサイズは 非常に小さいので,基本的に削除する必要はありません。

csv ファイルの転送

iPad から PC へのデータ転送には iTunes を用います。iTunes がインストールされていれば Windows でも Mac でも構いません。iTunes のインストールは Apple 社のウェブページから 行ってください。

(iTunes ダウンロード:<http://www.apple.com/jp/itunes/download/>)

1.PC 側で iTunes を起動し,iPad を PC に接続すると下記の画面が表示されます。

![](_page_49_Picture_5.jpeg)

#### 2.デバイス欄に接続した iPad の名前が表示されるので,それをクリックします。

iPad 版脳機能評価&トレーニング マニュアル

![](_page_50_Picture_36.jpeg)

#### 3.接続した iPad の概要が表示されます。

4.App タブをクリックします。

iPad 版脳機能評価&トレーニング マニュアル

![](_page_51_Picture_1.jpeg)

5.右端のスライドバーを下にスクロールさせると,ファイル共有が可能なアプリのリストが 表示されています。

iPad 版脳機能評価&トレーニング マニュアル

![](_page_52_Picture_70.jpeg)

6.ファイル共有が可能な App のリストから認知機能評価をクリックすると,右側に認知 機能評価の書類の一覧が表示されます。

7.PC に転送したいファイルを選択します。

8.右下にある保存先ボタンをクリックすると,コピー先を選択して転送できます。

9.保存したファイルはエクセルで開くことができます。エクセルで文字化けする場合には OpenOffice を利用すると解決することがあります。